# **OPERATION MANUAL**

## **CLIENT PC SOFTWARE DPA-Master**

파스컴 제품을 구입해 주셔서 대단히 감사 합니다. 사용하시기 전에 본 사용 설명서(특히 안전을 위한 주의사항)를 잘 읽어 보시고 정확하게 사용하여 주시기 바랍니다. 본제품이 정상적인 동작 상태가 아닌 상황에서 발생한 방범 및 방재사고에 대해서는 당사가 책임지지 않습니다.

## **IPASCOM**

#### 사용하시기 전에

파스컴 제품을 구입해 주셔서 대단히 감사합니다.

사용하시기 전에 본 사용설명서를 잘 읽어보시고 바르게 사용하여 주시기 바랍니다.

소프트웨어의 다운로드와 업그레이드는 본사 홈페이지 www.ipascom.com 자료실에서 확인하십시오.

#### 소프트웨어 최종 사용자 사용권 계약

본 소프트웨어 최종 사용자 사용권 계약은 (주)파스컴과 귀하(업체 및 단체) 사이의 법적인 사용권 허가 계약으로서 본 소프트웨어의 사용이 허가되는 계약입니다.

본 소프트웨어 제품은 저작권법 및 국제 저작권 협약을 비롯하여 기타 지적재산권법 및 기타 국제협약에 의해 보호를 받습니다.

귀하는 "소프트웨어"를 설치, 복사하여 사용함으로써 본 "사용권 계약서"내용에 동의하게 됩니다.

1. 사용 허가

본 소프트웨어의 사용권은 당사의 DPA 시리즈 DSV-9600 제품이 설치된 시스템의 장비 운용에 대한 소프트웨어 사용권 계약으로, 제품을 구매한 귀하(업체 및 단체)에게 다음과 같은 권리가 허가 됩니다. 귀하는 본 소프트웨어를 DPA 시리즈 DSV-9600 제품이 설치된 시스템에 대해 운용할 수 있으며, 한대의 컴퓨터에 설치하여 사용 할 수 있습니다. 원격접속의 목적의 복수 설치나, 단지 보관용의 목적으로 본 소프트웨어의 복사본 한 개를 만들 수는 있으나, 제품을 구매하지 않은 귀하(업체 및 단체)에게는 제품을 사용하실 수 없습니다. \* 별도 구매 가능.

2. 저작권 및 용도 제한

본 소프트웨어에 대한 저작권과 지적소유권은 (주)파스컴이 가지고 있습니다. 따라서 귀하는 당사의 제품사용에 따라서 소프트웨어를 PC에 설치하여 사용하거나 보관용 복사본 한개를 만드는 것 이외로 다른목적으로의 사용이나, (주)파스컴의 허가 없이 무단으로 배포할 수 없습니다.

3. 계약기간

본 계약은 종료될 때까지 유효합니다. 귀하는 본 소프트웨어의 계약내용을 준수하지 않을 경우 본 계약은 종료될 수 있습니다. 계약의 종료는 모든 복사물을 포함한 소프트웨어와 인쇄물을 하기 하는데 귀하가 동의함을 뜻 합니다.

#### **1. DPA-Master**

 $\overline{\phantom{0}}$ 

4. 제품보증

(주)파스컴은 본 설치된 소프트웨어가 장비운용에 대하여 90일 동안 동봉된 제품 설명서대로 작동한다는 것을 보증합니다. (주)파스컴의 지원 기술자는 모든 문제 제기에 대하여 상업적으로 적절한 노력을 기울일 것을 90일 동안 보증합니다.

(주)파스컴은 이 소프트웨어에 포함된 기능이 사용자의 특정목적에 적합할 것이라는 보증은 하지 않으며, 본 제품의 사용으로 인하여 초래되는 모든 결과에 대하여 책임을 지지 않습니다.

5. 사용자 등록 및 업그레이드 방침

귀하가 사용하는 소프트웨어에 대한 고객지원을 받거나, 개정판에 대한 혜택을 얻기 위해서 귀하는 반드시 사용자등록을 해주셔야 하며, 사용자등록을 마친 사용자에 한하여 고객지원을 하며 개정판을 무료 또는 소정의 금액에 제공하여 드릴 수 있습니다.

6. 계약의 인정

귀하는 "사용권 계약서"에 명시된 모든 내용을 읽고 이해하며, 계약서 조건에 동의 할 것을 인정합니다. 따라서 귀하는 당사의 제품사용에 따라서 소프트웨어를 PC에 설치하여 사용하거나 보관용 복사본 한개를 만드는 것 이외로 다른목적으로의 사용이나, (주)파스컴의 허가 없이 무단으로 배포할 수 없습니다.

7. 소프트웨어 사용 및 계약에 대한 문의사항

소프트웨어 사용에 대한 의문 사항이나, "사용권 계약서"에 대한 의문 사항은 (주)파스컴에 문의하여 주시기 바랍니다.

#### 설치 PC 시스템 사양

OS : WINDOWS XP(권장), WINDOWS 2000 (다른 OS 호환 안됨) CPU : PENTIUM 4 1Ghz 이상 RAM : 1Gbyte 이상 HDD : 여유공간 2Gbyte 이상 MONITOR : 17인치 이상 1280 \* 1024 해상도

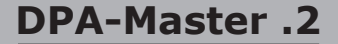

#### 제품의 특징

- 사용자위주의 쉬운 원터치 방식 인터페이스
	- 간단한 GUI 아이콘 형태의 구성으로, 별도의 학습없이 누구나 쉽게 조작이 가능합니다. 장비를 운용하는 환경의 조감도나, 배치도를 변경 할 수 있으며, 방송가능 지역의 층 정보창을 통하여 터치하여 선택 방송 할 수 있어 사용이 편리합니다.
	- 화재발생시 해당하는 지역의 위치를 조감도나 배치도 상에 표시하며, 해당 건물의 발화 층을 층 정보창에 알기 쉽게 표시 됩니다.
- 개별 및 그룹 제어 기능
	- 방송을 원하는 개별지역 및 그룹을 지정하여 선택 방송을 할 수 있습니다.
	- 개별지역이나 그룹의 명칭을 사용자가 인식하기 쉬운 명칭으로 지정 할 수 있습니다.
- 아파트 운용방식 및 건물(명칭) 운용방식
	- 동-계단-층 단위를 사용하는 아파트 운용방식과, 명칭단위의 건물이나 학교 등에 사용 가능하도록 운용방식을 변경 할 수 있습니다.
- 음원 예약 방송 기능
	- 사용자가 원하는 시간에 정규방송이나 안내방송을 예약하여 관리 할 수 있습니다. 한번, 매일, 주간, 월별로 특정 구역을 지정할 수 있습니다.
- $\bullet$  방송내역 기록 기능
	- 사용자가 방송을 한 내역이나, 화재발생 내역, 예약방송 등의 내용을 데이터베이스에 반 영구적으로 기록, 보관하며, 사용자가 원하는 기간의 방송 내역을 인쇄할 수 있습니다.

● 원격접속 제어 기능

- 사용자가 원격지에서 방송을 하고자 할 경우에 TCP/IP 인터넷 통신망을 통하여 원격방송을 할 수 있습니다.

#### **3. DPA-Master**

## 제품 설치

1. Setup\_Client.exe 를 눌러서 실행을 시킵니다.

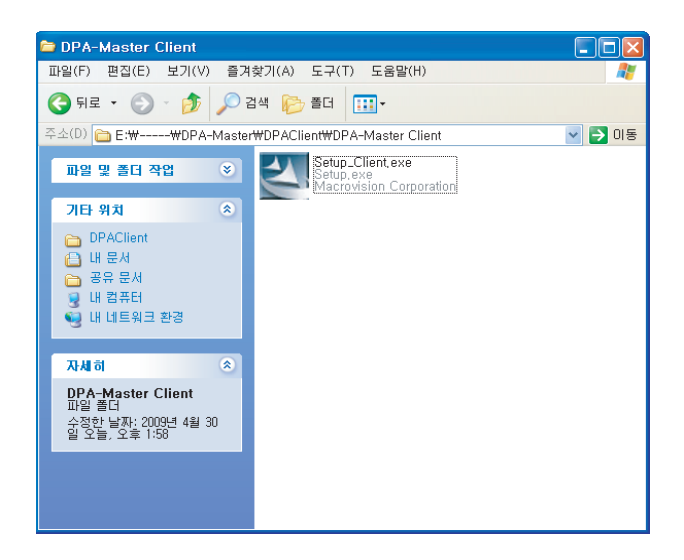

2. 한국어를 선택한 후 다음(N)을 누릅니다.

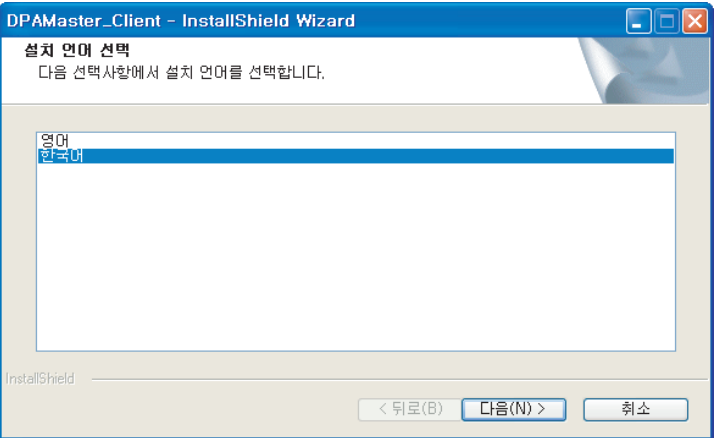

3. 다음(N)을 누릅니다.

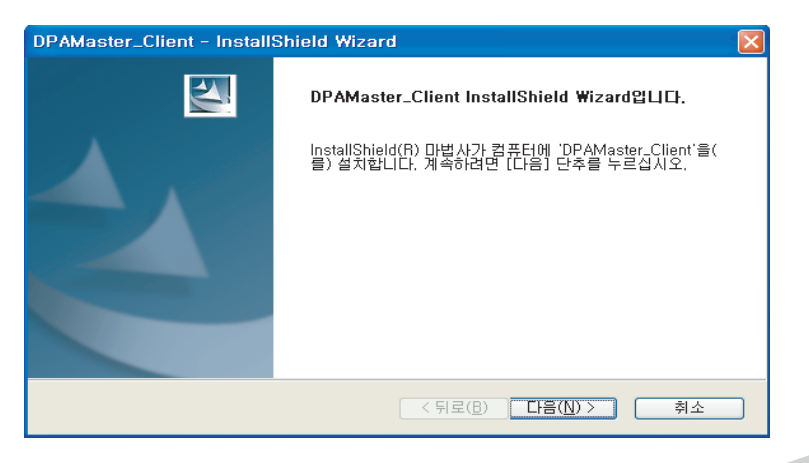

**DPA-Master .4**

Z,

5. 설치(I)을 누릅니다.

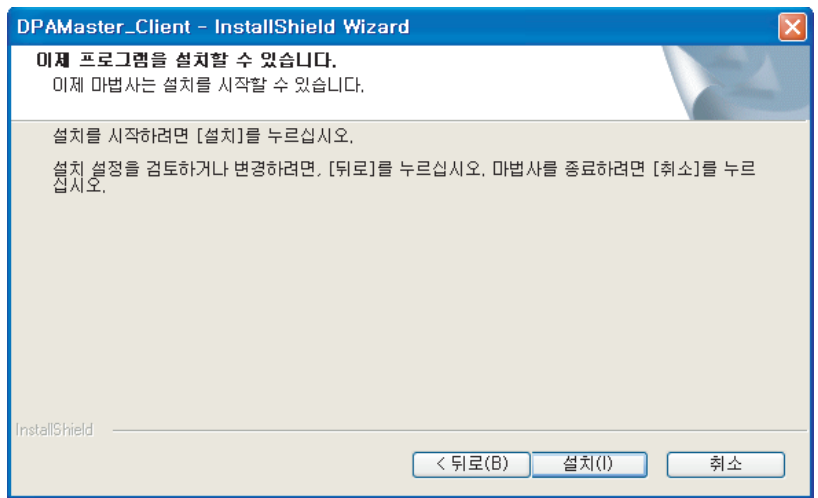

7. 설치가 완료될 때 까지 기다립니다.

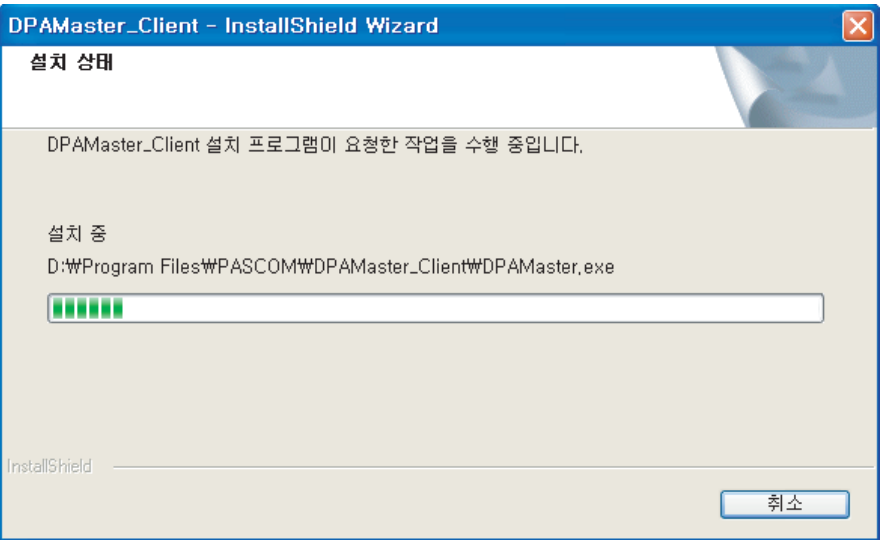

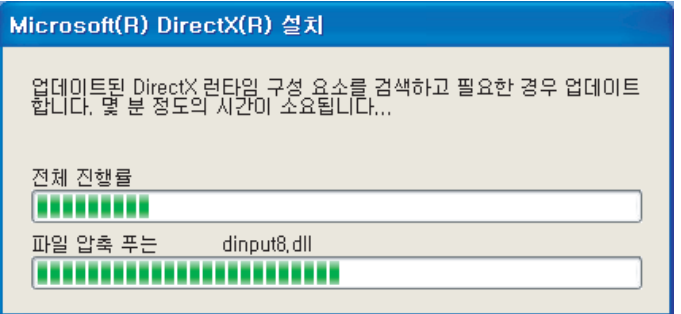

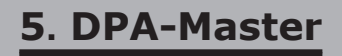

9. 완료를 누릅니다.

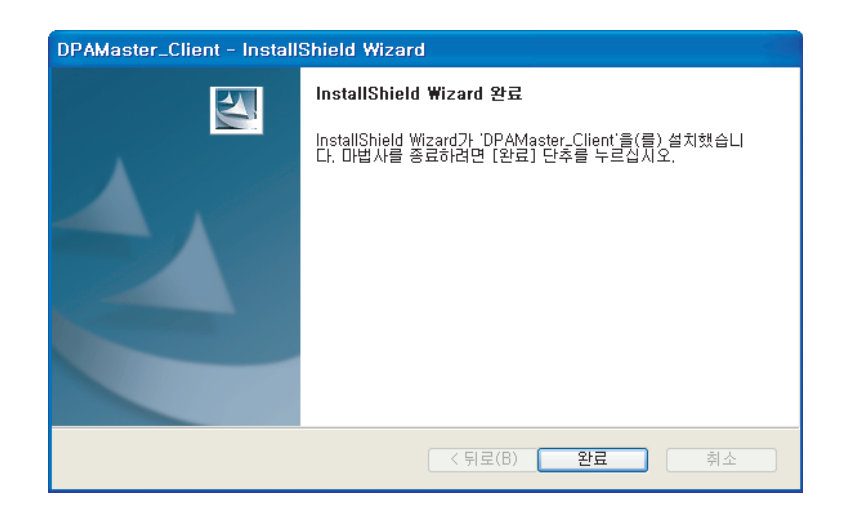

10. 프로그램을 실행시킵니다.

프로그램을 실행시키면 제품인증을 받으라는 창이 표시됩니다. 실행위치 : 시작 -> 프로그램 -> PASCOM -> DPAMaster\_Client -> DPAMaster.exe

(주)파스컴 영업팀에 연락하여 인증번호를 받으셔서 입력하여야 사용이 가능합니다.

#### \* 본 소프트웨어는 사용 PC마다 별도의 인증이 필요하며, 소프트웨어 재설치시 필요하오니 인증번호는 별도로 관리하시기 바랍니다.

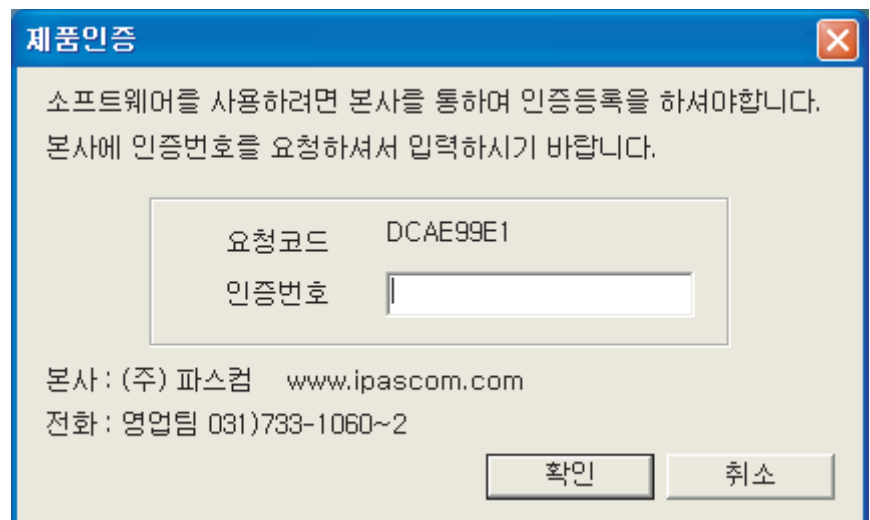

**DPA-Master .6**

각 부의 명칭과 기능

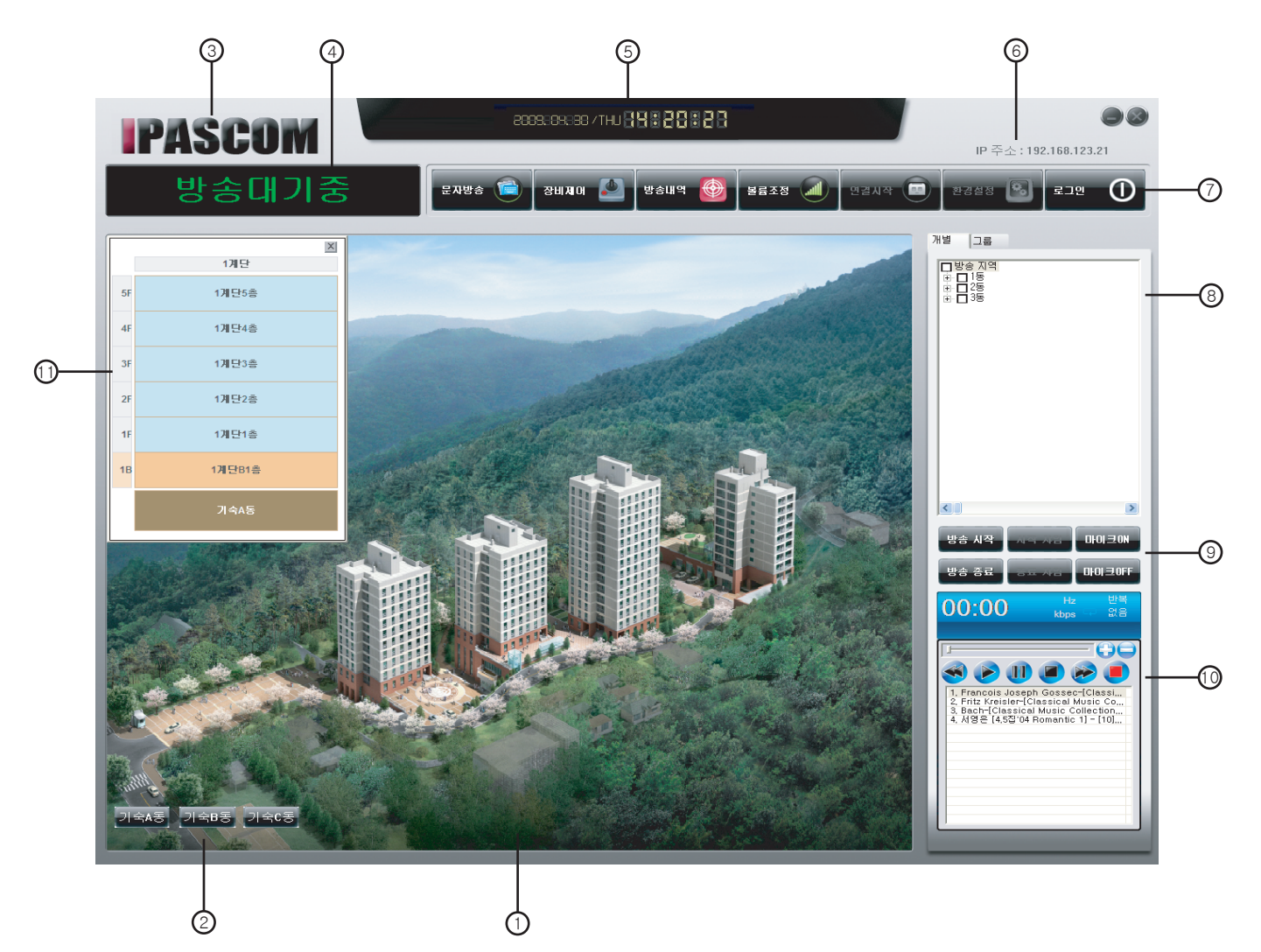

#### 1. 단지배치도 창

사용자가 현장에 맞게 조감도나 단지배치도를 띄울 수 있습니다.

#### 2. 건물 방송 선택 버튼

해당하는 건물의 층정보창이 띄워지며, 층이나, 계단, 전체를 수동으로 선택하고자 할 때 사용합니다.

#### 3. 로고

로고를 클릭하시면 소프트웨어의 버젼과 본사 연락처를 표시 합니다.

#### 4. 시스템 현황판

소프트웨어의 상황을 문자로 표시합니다.

## **7. DPA-Master**

**DPA-Master .8**

#### 5. 시계

현재의 날짜와 시간을 표시합니다.

#### 6. IP 주소

현재 소프트웨어의 운용 PC의 IP주소입니다. 이는 원격접속시 사용됩니다.

#### 7. 기능 버튼

소프트웨어의 운용에 있어서, 모든 기능의 설정을 하거나 원격접속을 할 때 로그인 해야 합니다. 초기 비밀번호는 1234 입니다.

장비제어 : 시스템에 연결된 시디, 카셋트, 라디오, 볼륨제어 등의 장비를 제어 할 수 있습니다. 문자방송 : 텍스트로 글을 입력하면 여성 음성으로 방송됩니다. 최대 400글자까지 인식하며, 초과시 오류가 나타날 수 있습니다. (TTS 라이브러리를 추가하셔야 가능하며 별도로 구매하셔야 합니다) 방송내역 : 일반방송, 화재방송, 예약방송 등의 기록된 방송내역을 검색, 인쇄할 수 있습니다. 볼륨조정 : PC의 마스터 볼륨을 조절 할 때 사용합니다. 연결시작 : 원격지에 운용중인 소프트웨어를 접속하여 원격방송을 하고자 할 때 사용합니다. 환경설정 : 시스템의 기능이나 환경을 설정할 때 사용합니다. \*로그인을 해야 사용 가능합니다. 로그인 : 소프트웨어의 환경설정이나 원격접속시 관리자 로그인시 사용합니다.

#### 8. 개별, 그룹 선택 창

트리 구조로 방송지역이나 그룹 리스트를 표시하며, 방송을 하고자 하는 지역을 선택할 수 있습니다.

#### 9. 방송관련 기능버튼

방송시작이나, 마이크방송, 차임 등을 선택할 수 있습니다.

방송시작 : 층정보창이나 개별,그룹 선택 창에서 지정한 지역(층)에 방송을 하고자 할 때 사용합니다.

방송시작을 하게되면 자동으로 마이크가 ON이 되며, 방송을 시작하시면 됩니다.

방송종료 : 방송을 종료하고자 할 때 사용합니다.

시작차임 : 방송을 시작하기전에 방송시작을 알리는 차임을 사용할 때 사용합니다.

평상시에는 사용이 불가능하며, 방송시작이 눌려있을경우 사용이 가능합니다.

종료차임 : 방송이 끝남을 알리는 차임을 사용할 때 사용합니다.

마이크ON : 마이크 방송을 시작할 때 사용합니다.

마이크OFF : 마이크 방송을 중지할 때 사용합니다. \*주의 : 방송할 지역을 선택하고 방송시작을 눌러서 해당지역이 연결되어있어야 마이크방송이 출력됩니다.

#### 10. MP3 플레이어

MP3 플레이어 내장으로 소프트웨어 자체적으로 BGM 등 음악을 재생할 수 있습니다.

#### 화면 구성 및 환경설정

초기 소프트웨어를 구동하고 사용 현장에 맞게 설정하는 기본 단계 입니다.

1. 상단의 기능버튼에서 로그인을 누릅니다.

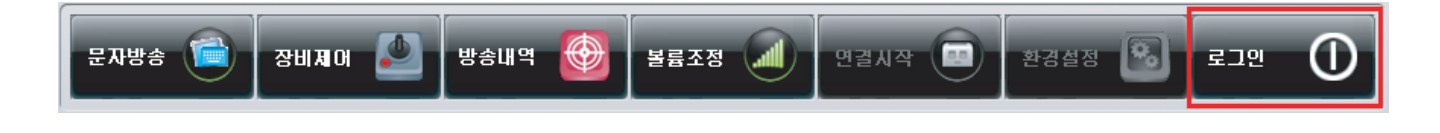

2. 비밀번호를 입력하고 확인을 누릅니다. \*초기 비밀번호는 1234 입니다.

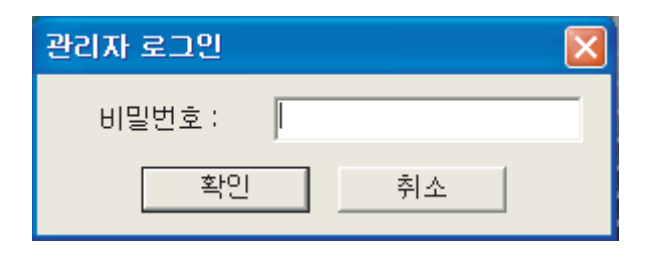

3. 환경설정을 누릅니다.

**9. DPA-Master**

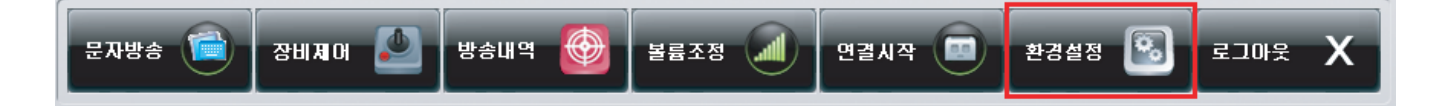

4. 환경설정 창 상단의 "기본" 탭을 누릅니다.

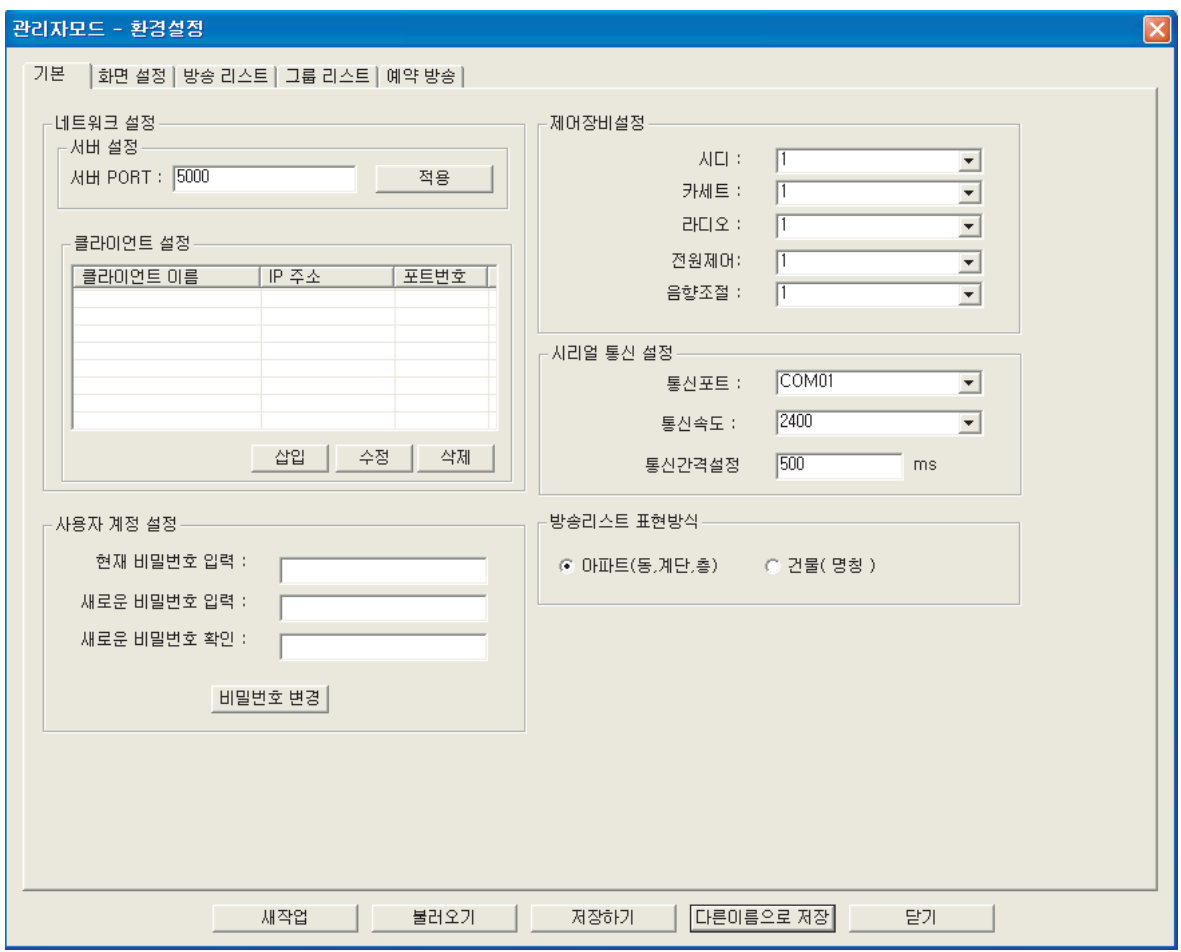

포트번호는 2000번 부터 사용자 임의대로 사용가능하나 5000번을 권장합니다. - 네트워크 설정 : TCP/IP를 통하여 원격제어를 하고자 할 때 사용할 포트번호 입니다.

- 클라이언트 설정 : 원격접속 할 클라이언트를 미리 입력하고 관리 할 때 사용합니다. 원격접속을 하지 않는 경우에는 사용하지 않습니다.

- 사용자 계정 설정 : 소프트웨어의 초기 비밀번호 "1234"를 다른 비밀번호로 변경 할 수 있습니다. 현재비밀번호를 입력하고 새로운 비밀번호를 입력하고 [비밀번호 변경] 버튼을 누르면 변경이 완료됩니다.

\*새로은 비밀번호 입력란과 새로은 비밀번호 확인란은 같은 비밀번호 값을 입력해야 합니다.

**DPA-Master .10**

- 클라이언트 접속지 설정 방법

**11. DPA-Master**

삽입: 클라이언트 접속지의 명칭(이름)과 IP주소, 포트번호를 입력하고 [저장]을 누릅니다.

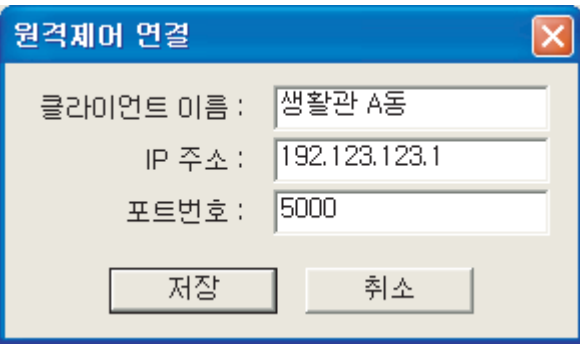

수정: 저장된 클라이언트 접속지의 내용을 수정하고자 할 때 사용합니다. 수정할 항목을 선택하고 [수정]버튼을 누르고 내용을 변경 한 후 [저장]버튼을 누릅니다

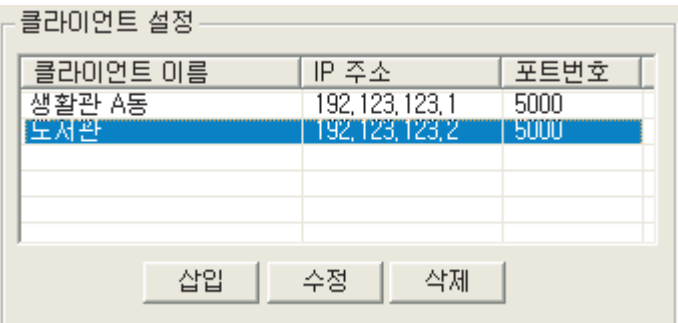

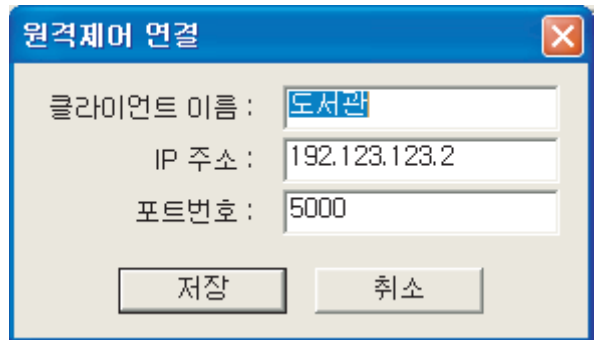

삭제: 삭제할 항목을 선택하고 [삭제]버튼을 누르면 해당 클라이언트 접속지가 삭제됩니다.

- 제어장비 설정 방법

제어장비는 방송시스템의 소스관련 장비의 수량에 따라 최대 5개 까지 설정하여 제어 할 수 있습니다.

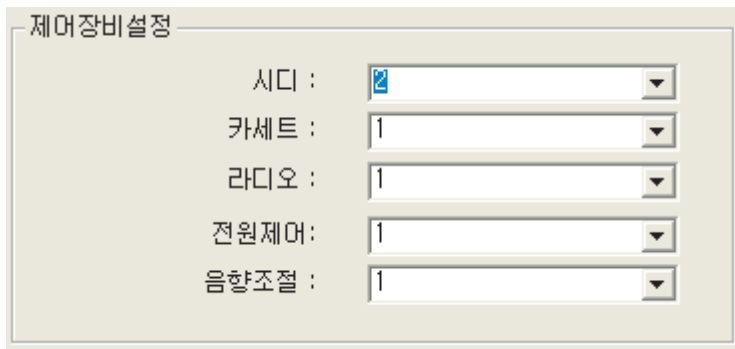

- 시리얼 통신 설정 방법

PC에 연결된 DSV-9600이 연결된 USB의 포트번호를 설정해야 시스템 제어가 가능합니다. DSV-9600을 PC에 연결하고 통신포트의 ▼ 버튼을 눌러 COM2번 이상의 포트를 선택하면 됩니다. 통신속도는 2400, 통신간격설정의 값은 500ms로 고정합니다. \*값을 변경하면 제어가 불가능 합니다.

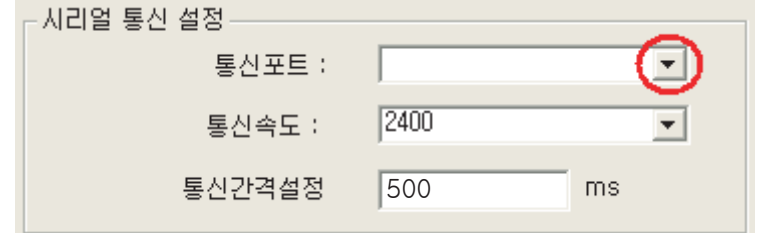

USB 드라이버 설치 방법은 마지막 장 "USB 드라이버 설치방법"을 참조하십시오.

- 방송리스트 표현방식 설정 방법

개별, 그룹 방송 선택 창 및 층 정보 창에 방송지역을 표기하는 방식입니다.

아파트(동,계단,층) 방식일 경우에는, "동-계단-층" 형태로 표시되며, 건물(명칭) 방식을 경우에는, 지정된 명칭으로 표시 됩니다.

> 방송리스트 표현방식 \_\_\_\_\_\_\_ ⊙ 마파트(동,계단,층) ○ 건물(명칭)

\* 아파트 운용시 "아파트(동,계단,층)" 선택.

\* 건물, 빌딩, 학교 등 운용시 "건물(명칭)" 선택.

## **DPA-Master .12**

<u>Singlet product</u>

5. 환경설정 창 상단의 "화면설정" 탭을 누릅니다.

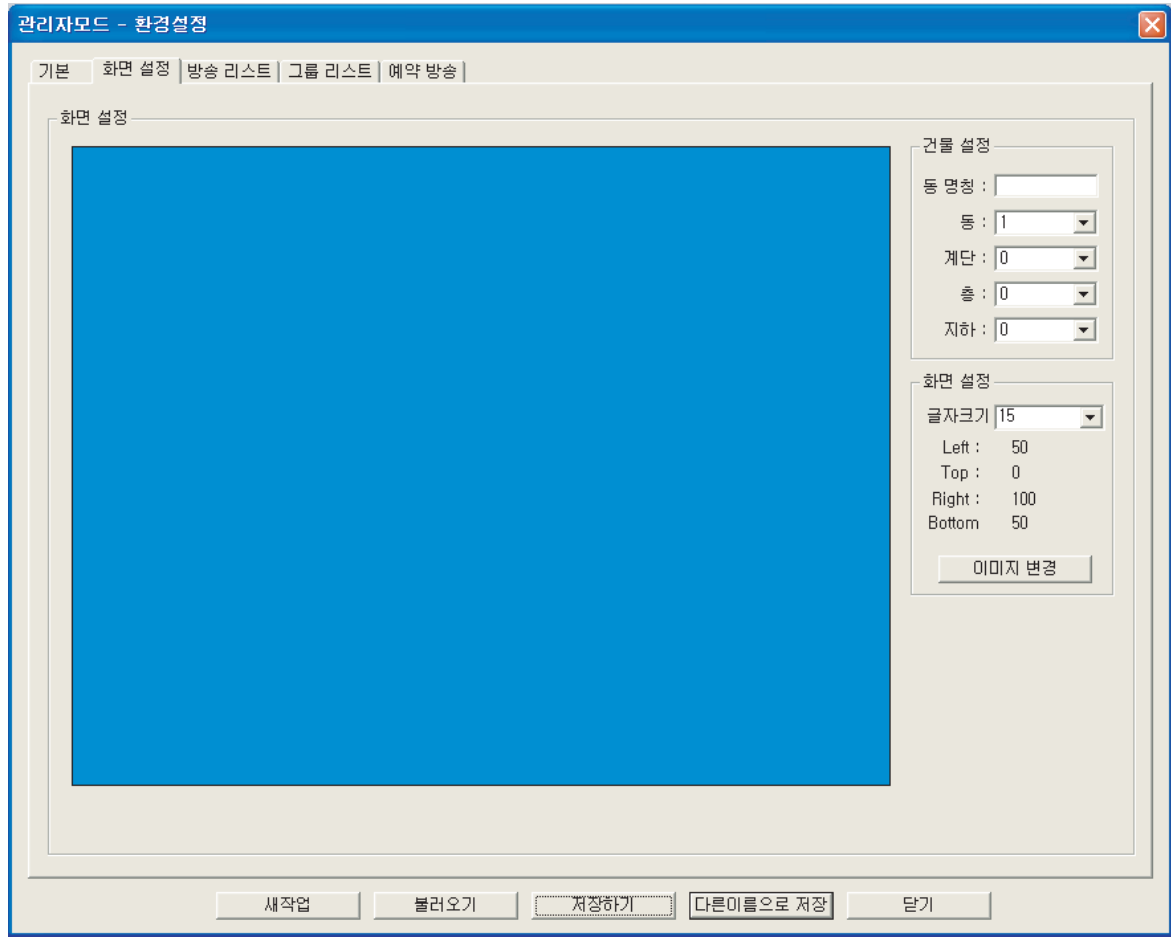

6. [이미지 변경] 버튼을 누릅니다.

사용할 조감도나 단지배치도를 선택하고 [열기] 버튼을 누릅니다.

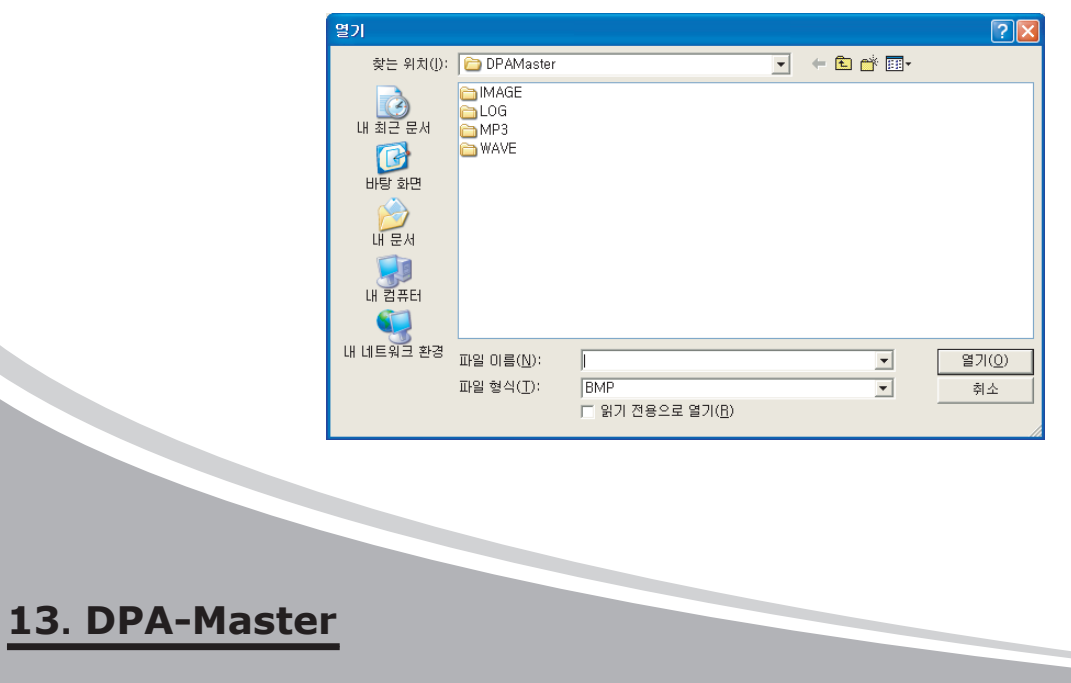

7. 건물설정 정보를 입력합니다.

건물설정은 실제 시스템을 운용시 사용할 방송환경을 구축 하는 것임으로 필수 사항 입니다. 건물의 명칭과 층의 구조를 설정하고, 화재시 표시될 경광등과 층정보창의 위치를 배치합니다.

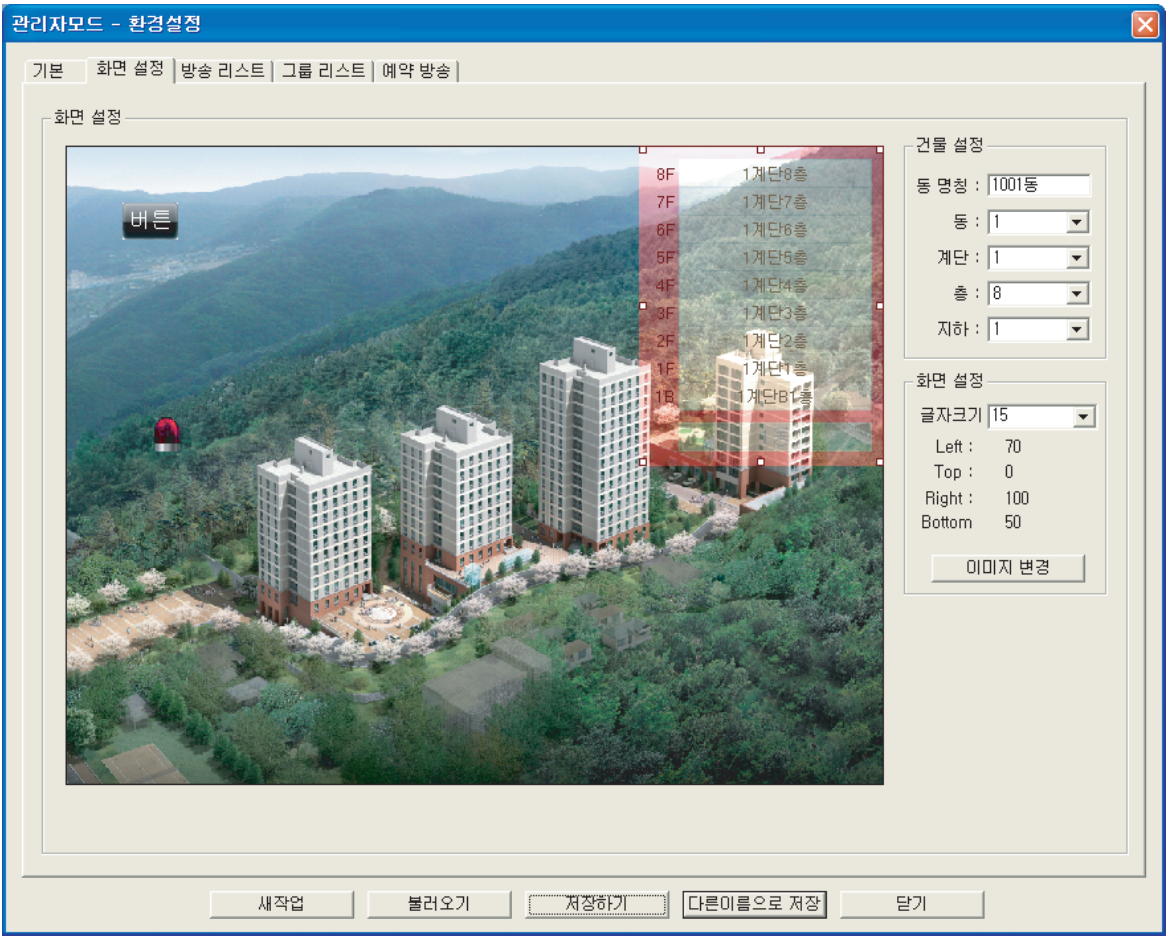

예) 1001동 계단1개, 지하1층, 지상8층 건물일 경우.

- 화면의 버튼의 위치와 화재시 표시될 경광등을 이동하여 배치합니다.
- 층정보 창이 표시될 크기와 위치를 이동하여 배치합니다.
- 하나의 건물 설정이 완료되면 "동"의 값을 변경하여 다음 건물 입력을 계속 진행 합니다.

\* 버튼과 경광등, 층 정보창의 위치는 이미지의 실제 운용시의 위치와 다소 상이 할 수 있습니다. \* 버튼과 경광등, 층 정보창의 이동은 누른상태에서 이동하시면 됩니다.

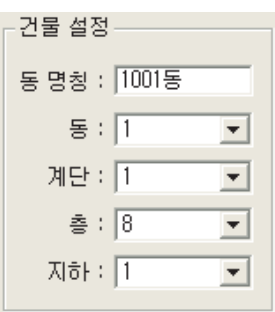

**DPA-Master .14**

8. 환경설정 창 상단의 "방송리스트" 탭을 누릅니다.

방송리스트는 방송 할 각 층을 명칭화 하여 "로비" "사무실" "기숙사" 등으로 쉽게 구분하기 위한 설정입니다. 명칭부여는 방송리스트 표현방식이 "건물(명칭)" 으로 설정되어 있을 경우에 표시됩니다.

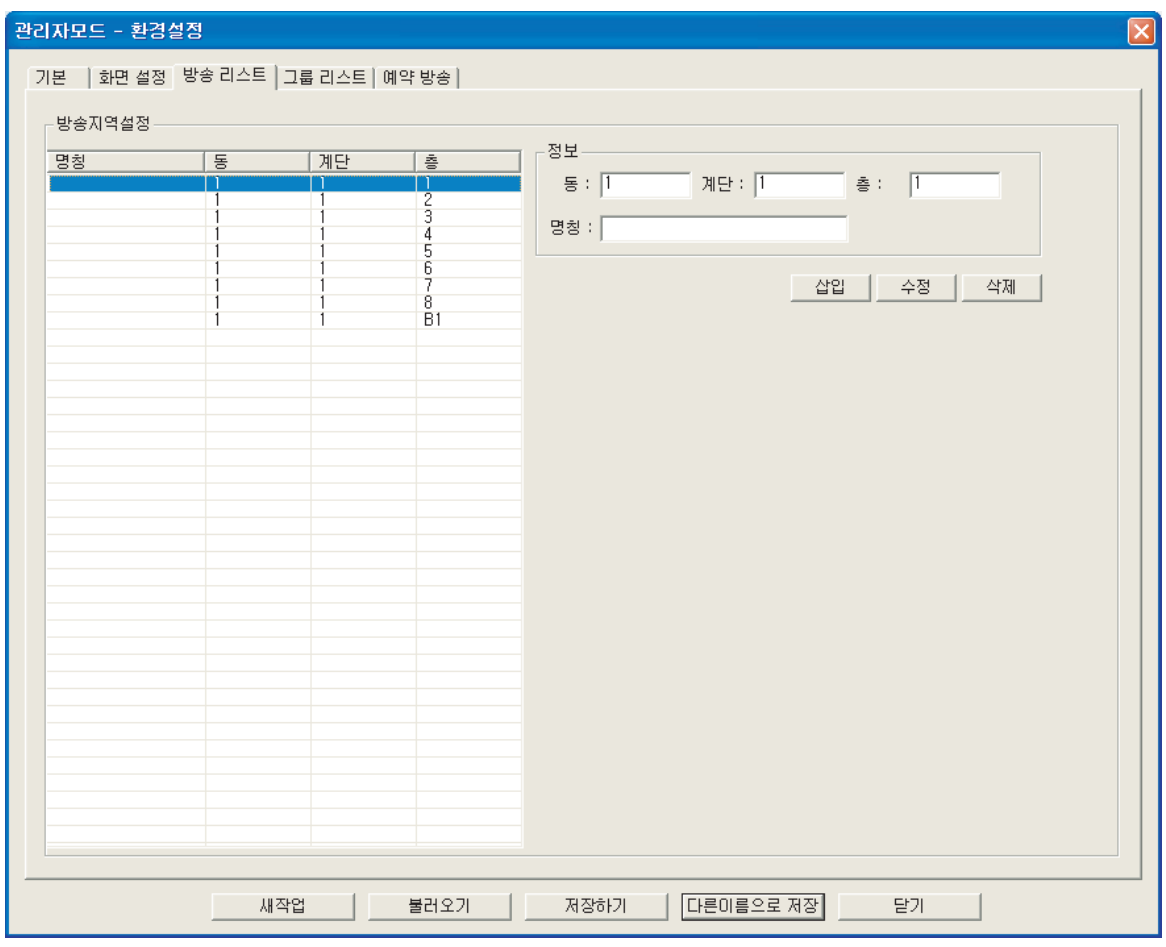

- 명칭을 부여할 해당 동-계단-층 을 선택하고, 명칭을 입력한뒤 [수정]버튼을 누릅니다.

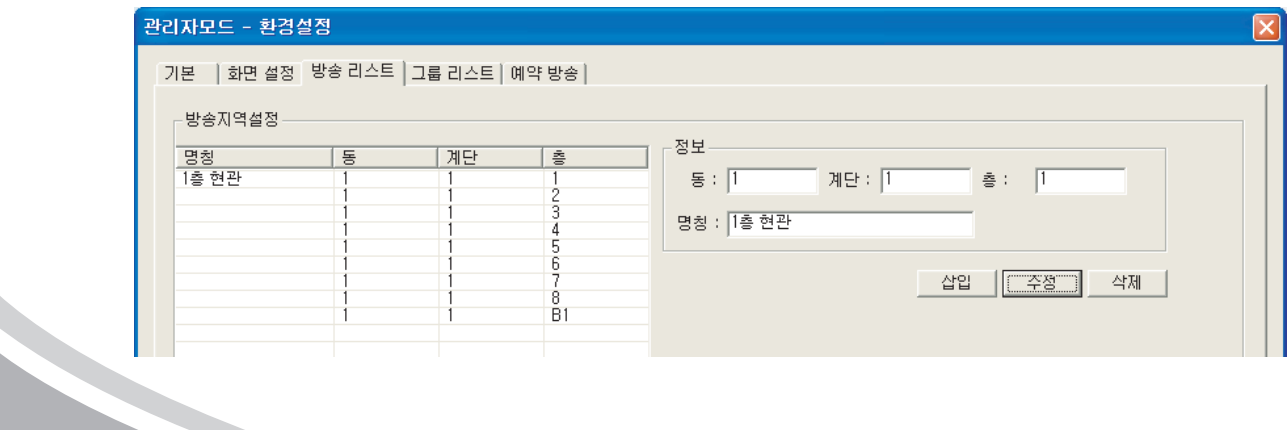

**15. DPA-Master**

**DPA-Master .16**

<u>Single Strong Strong Strong Strong Strong Strong Strong Strong Strong Strong Strong Strong Strong Strong Strong Strong Strong Strong Strong Strong Strong Strong Strong Strong Strong Strong Strong Strong Strong Strong Stro</u>

9. 환경설정 창 상단의 "그룹리스트" 탭을 누릅니다.

그룹리스트는 특정 지역을 그룹화하여 일일이 선택하지 않고 그룹식 방송을 하기위한 설정입니다.

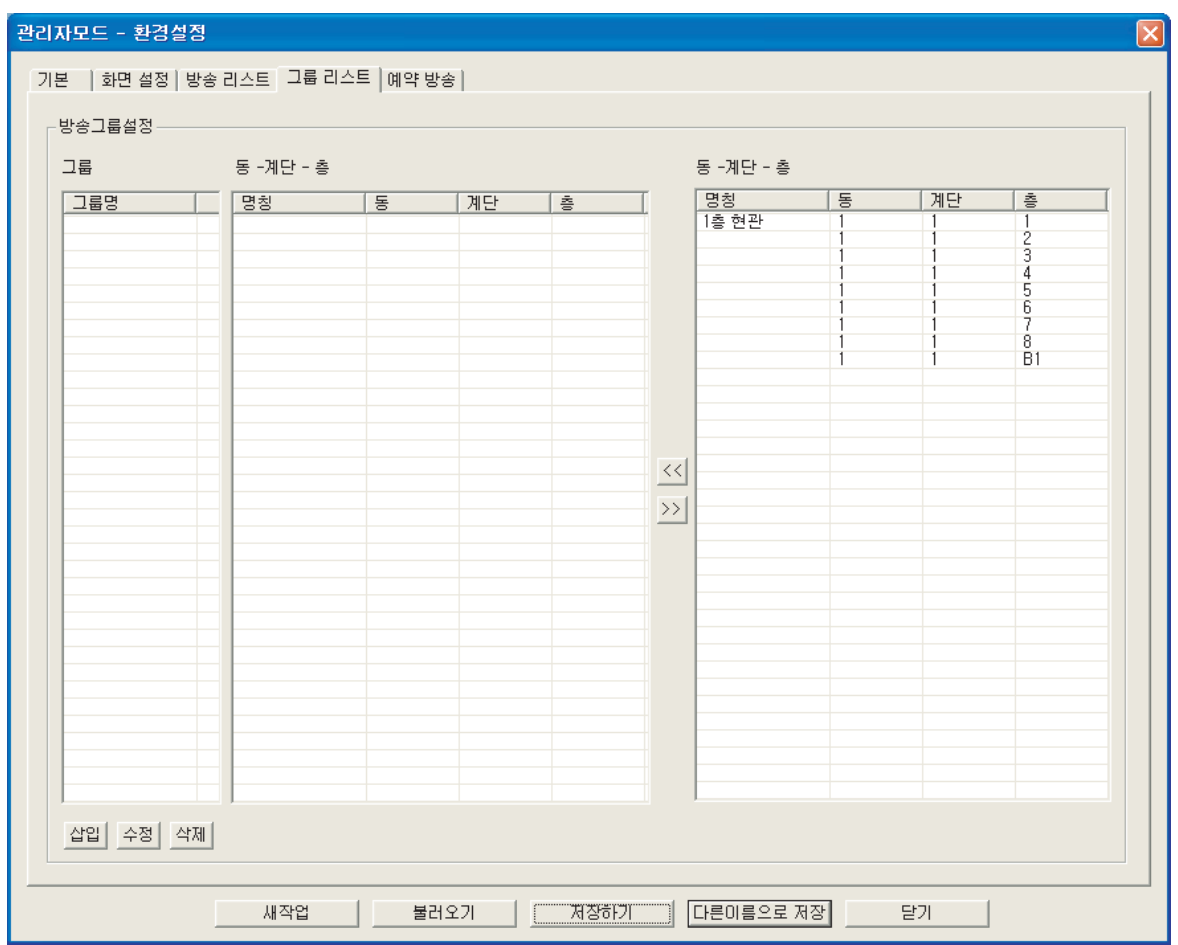

- 먼저 [삽입]버튼을 눌러 그룹을 추가합니다.

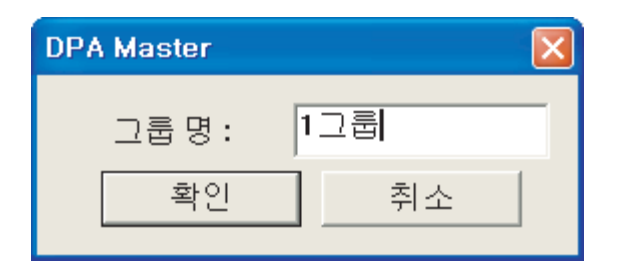

- 생성된 그룹명을 선택합니다.

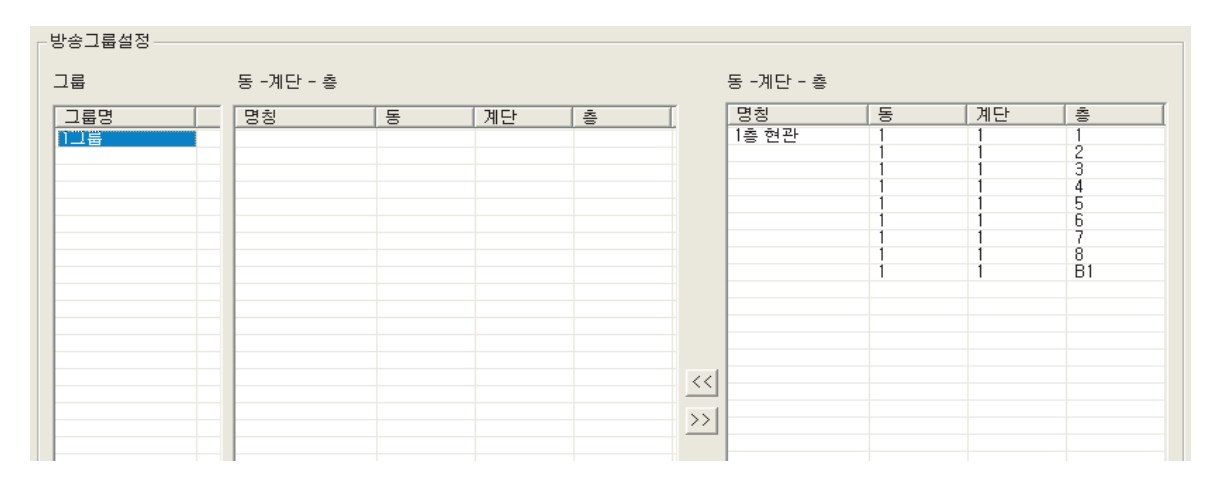

- 그룹으로 묶을 층을 선택합니다.

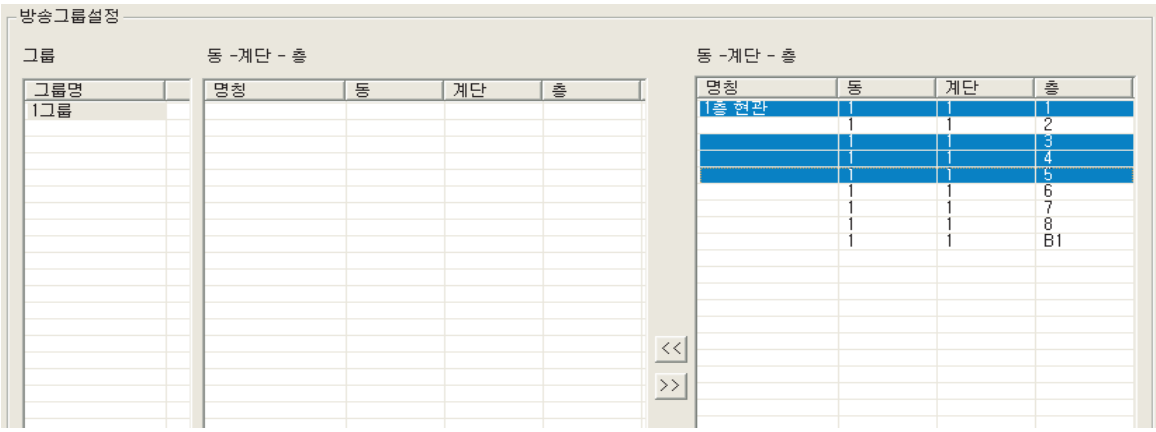

-  $\overline{\mathbb{K}^3}$  버튼을 눌러 리스트에 추가 합니다.

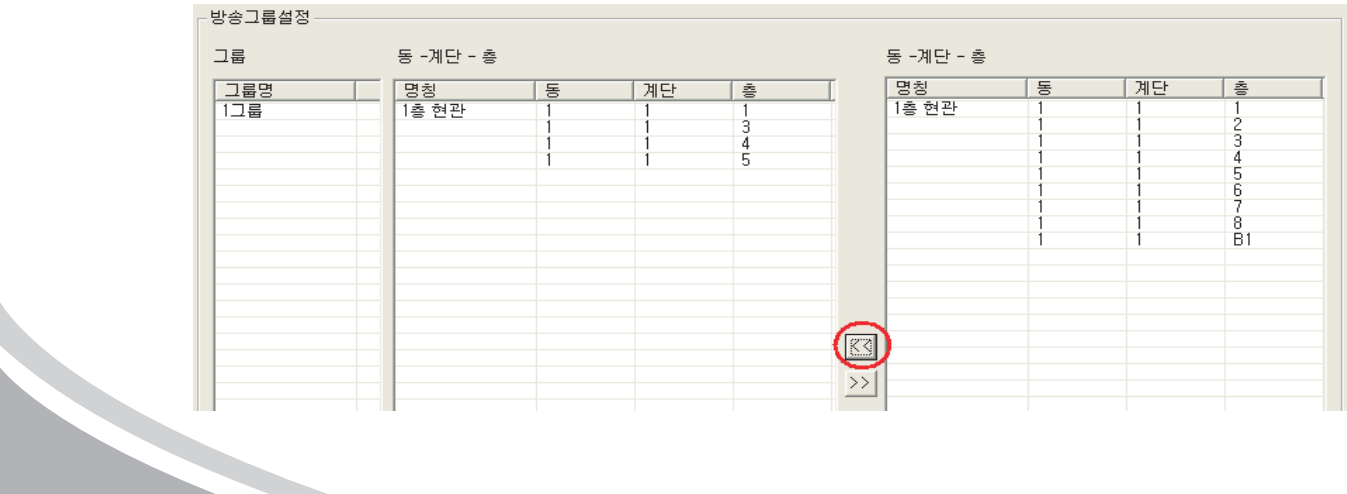

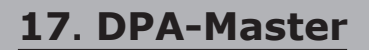

10. 환경설정 창 상단의 "예약방송" 탭을 누릅니다.

예약방송은 일정 시간마다 매번 반복되는 방송을 미리 저장하여 무인 방송을 할 수 있습니다. 한번, 일일, 주간, 월별로 원하는 시간대에 예약하여 방송을 할 수 있습니다.

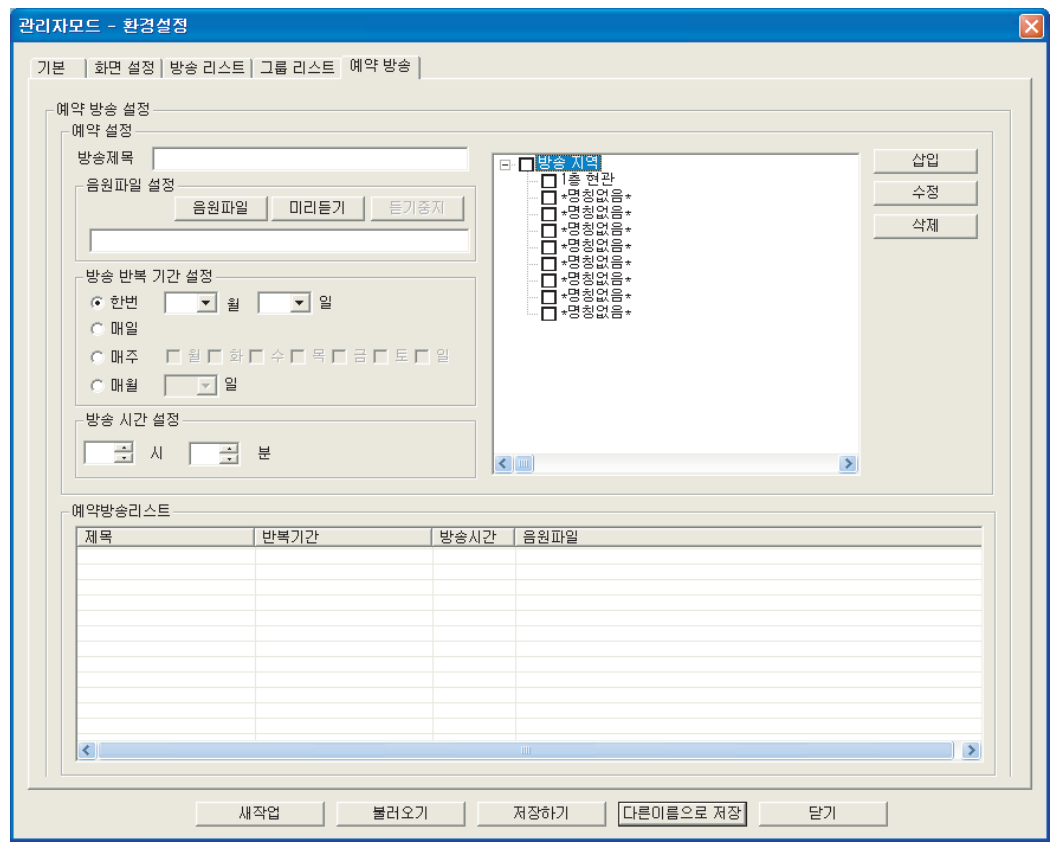

- 먼저 예약할 방송제목을 입력하고, [음원파일]버튼을 눌러 방송할 음원을 선택합니다.

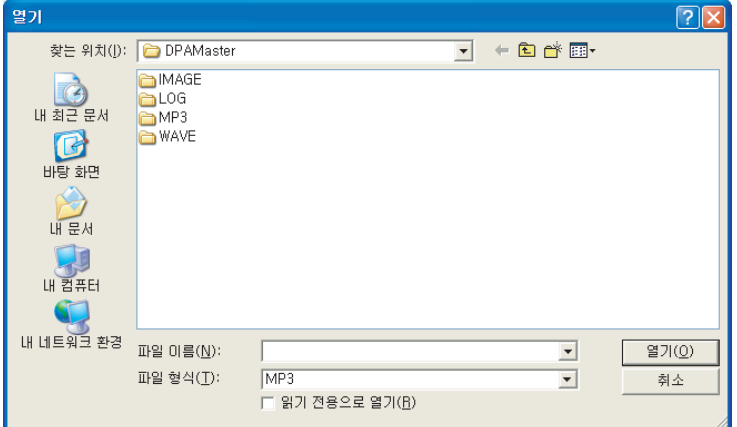

\* 음원파일 미리듣기시 DSV-9600에 별도의 스피커가 연결되지 않은 상태에서는 소리가 나지 않습니다. 외부 스피커로 들을시에는 바탕화면의 "마이크ON" 버튼이 눌려있어야 합니다.

**DPA-Master .18**

- [미리듣기] 버튼을 눌러 정상적인 음원인지 확인하고 나머지 항목도 설정합니다.

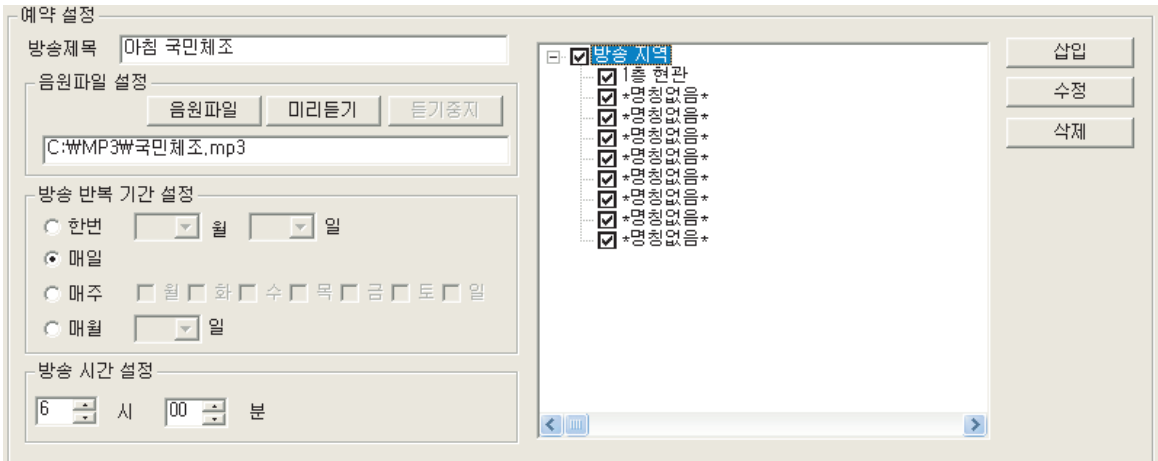

- 방송 반복 기간 설정

한번 : 예약방송을 한번만 할 경우에 해당 날짜(월-일)를 선택합니다. 매일 : 예약방송을 매일 할 경우에 선택합니다. 매주 : 예약방송을 매주 지정한 요일에 할 경우에 해당하는 요일을 선택합니다. 매월 : 예약방송을 매월 선택한 달에 할 경우에 선택합니다.

- 방송 시간 설정 24시간 1분 단위로 시간을 설정 할 수 있습니다.
- 방송지역 설정 예약방송을 할 지역을 선택합니다. 트리구조로 되어 있으며, 전체 방송을 할 경우에는 "방송지역" 앞을 체크 하시면 됩니다.

- 입력이 완료 되었으면 [삽입] 버튼을 누르시면 됩니다.

## **19. DPA-Master**

- 예약방송 내용을 수정하려면 예약방송리스트에 설정된 방송제목을 선택하고 정보를 수정 한 뒤 [수정] 버튼을 누르면 됩니다.

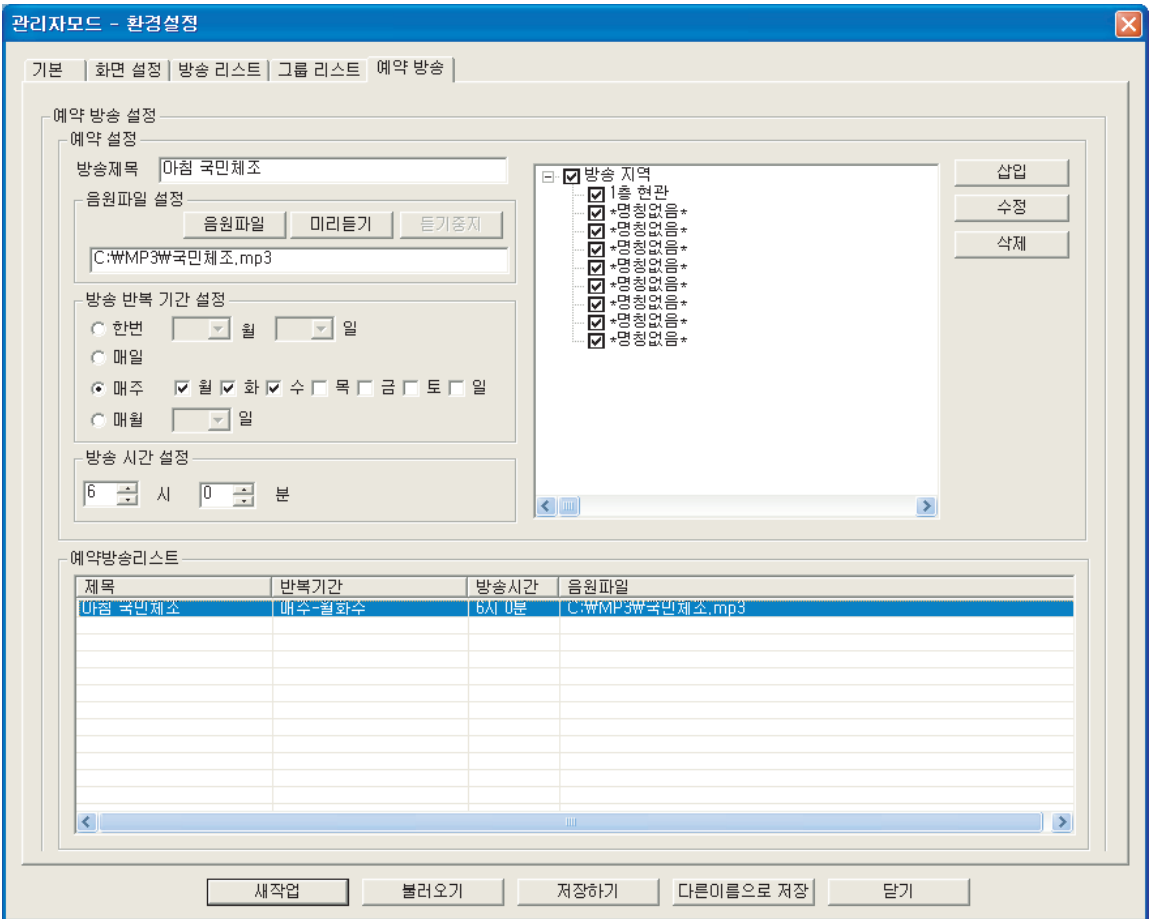

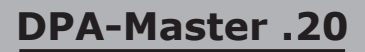

11. 환경설정 파일 관리

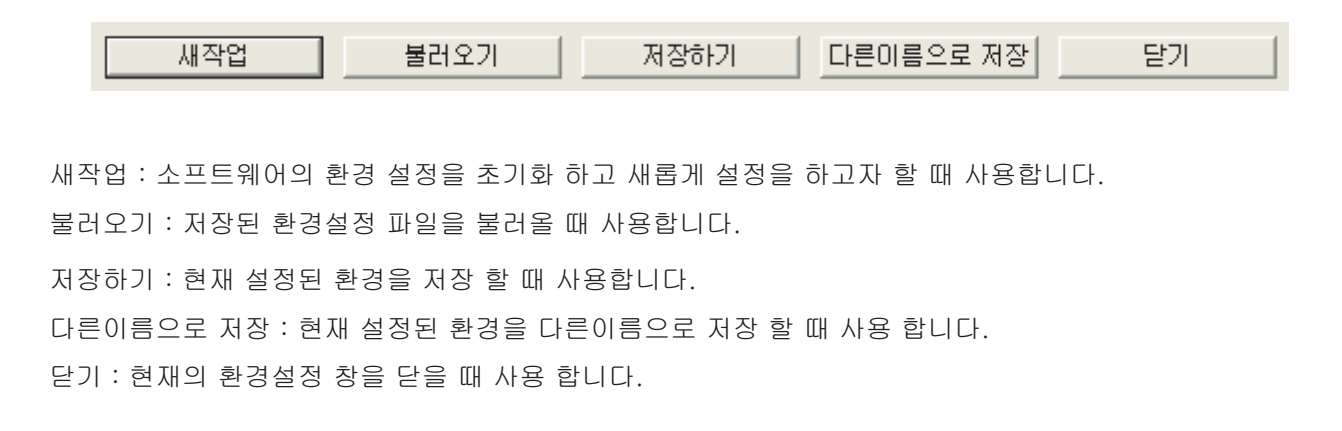

12. 환경설정 파일의 구성

**21. DPA-Master**

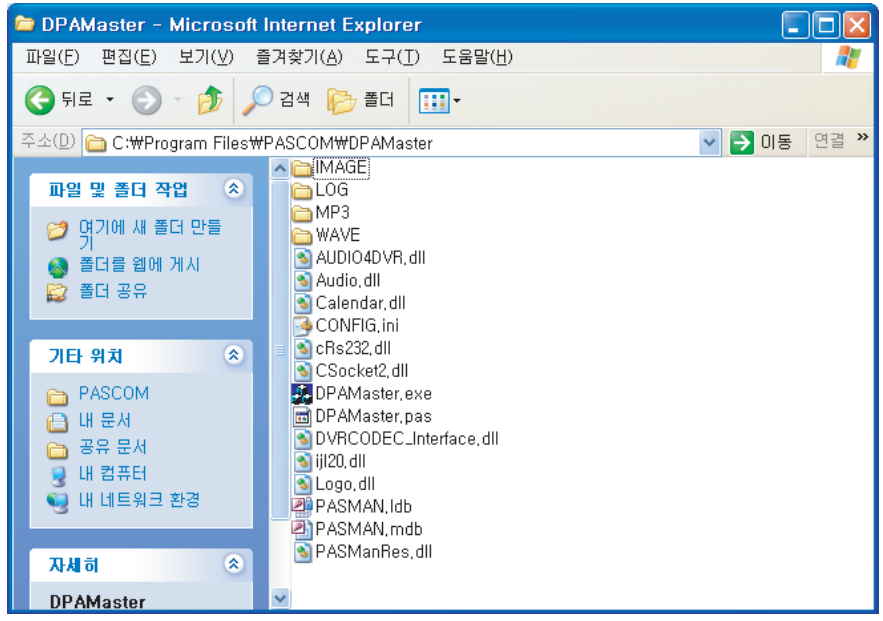

- DPA-Master 소프트웨어의 설정된 환경정보 파일은 "DPAMaster.pas"로 저장되어 있으며, 방송정보에 대한 내용은 "PASMAN.mdb" 파일에 기록되어 있습니다.

## 시스템 운용 - 방송시작, 중지

소프트웨어를 사용하여 실제 방송을 운용하는 방법입니다.

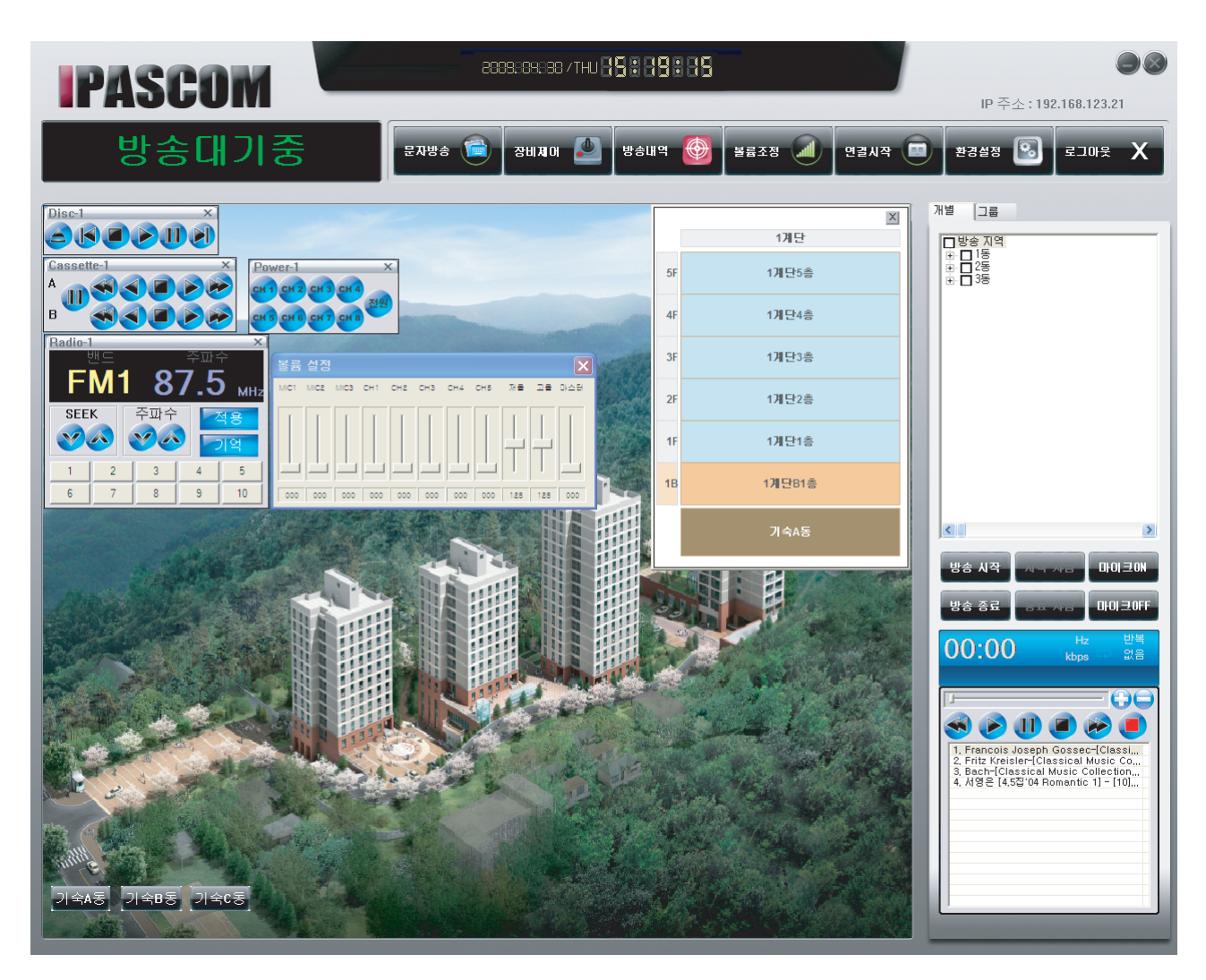

1. 배치된 건물의 명칭 버튼을 눌러 층 정보 창을 띄웁니다.

2. 방송을 하고자 하는 층을 클릭하여 선택합니다.

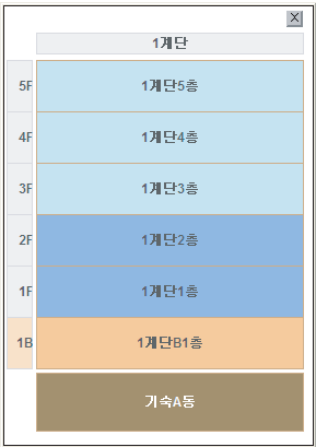

**DPA-Master .22**

<u>Singlet product</u>

3. **<sub>방송 사작</sub> 버튼을 누릅니다.** 

- 데이타 전송이 완료되면 시스템 현황판에 "방송중" 이 점멸합니다. 이때 마이크 방송을 시작하면 됩니다.

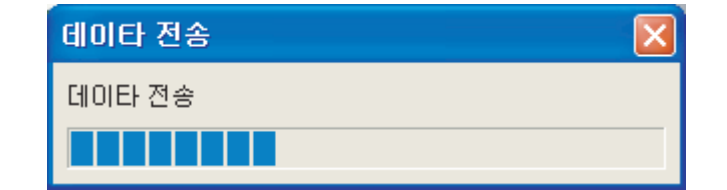

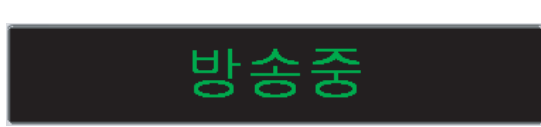

4. 방송이 완료되면 방송종료 버튼을 눌러서 방송을 종료합니다.

5. 방송중 "시작차임" "종료차임"을 누르면 차임음이 방송되며, "마이크 OFF"를 누르면 마이크 방송을 일시중지 상태로 대기하며, 다시 "마이크ON"을 누르면 마이크 방송을 계속 할 수 있게 됩니다.

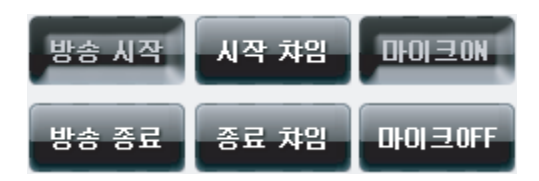

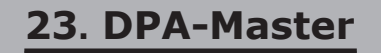

#### 시스템 운용 - 음원방송 및 장비제어

소프트웨어를 사용하여 실제 방송을 운용하는 방법입니다.

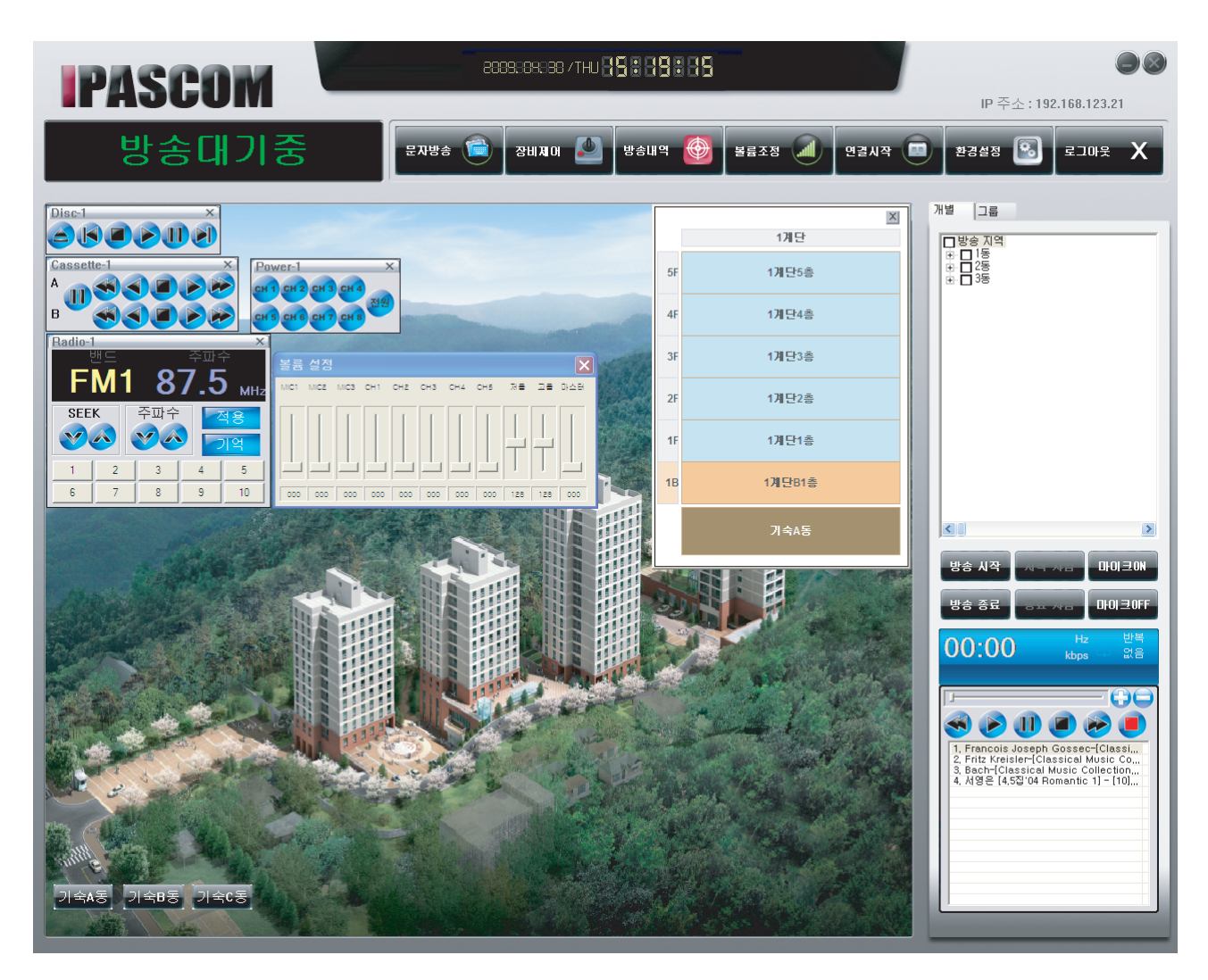

1. 배치된 건물의 명칭 버튼을 눌러 층 정보 창을 띄웁니다.

2. 방송을 하고자 하는 층을 클릭하여 선택합니다.

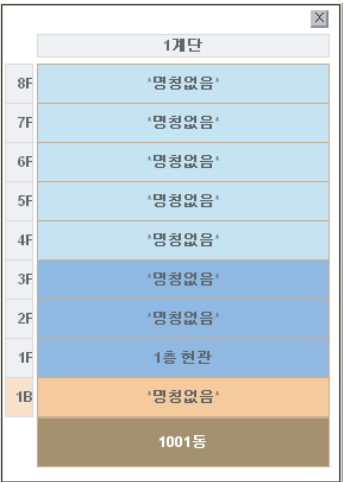

**DPA-Master .24**

Z,

3. **방송 사작** 버튼을 누릅니다.

- 데이타 전송이 완료되면 시스템 현황판에 "방송중" 이 점멸합니다.

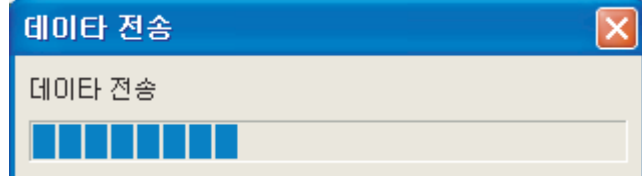

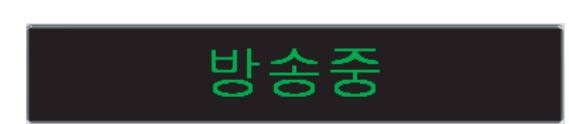

4. 음원을 재생할 장비의 재생버튼을 누릅니다.

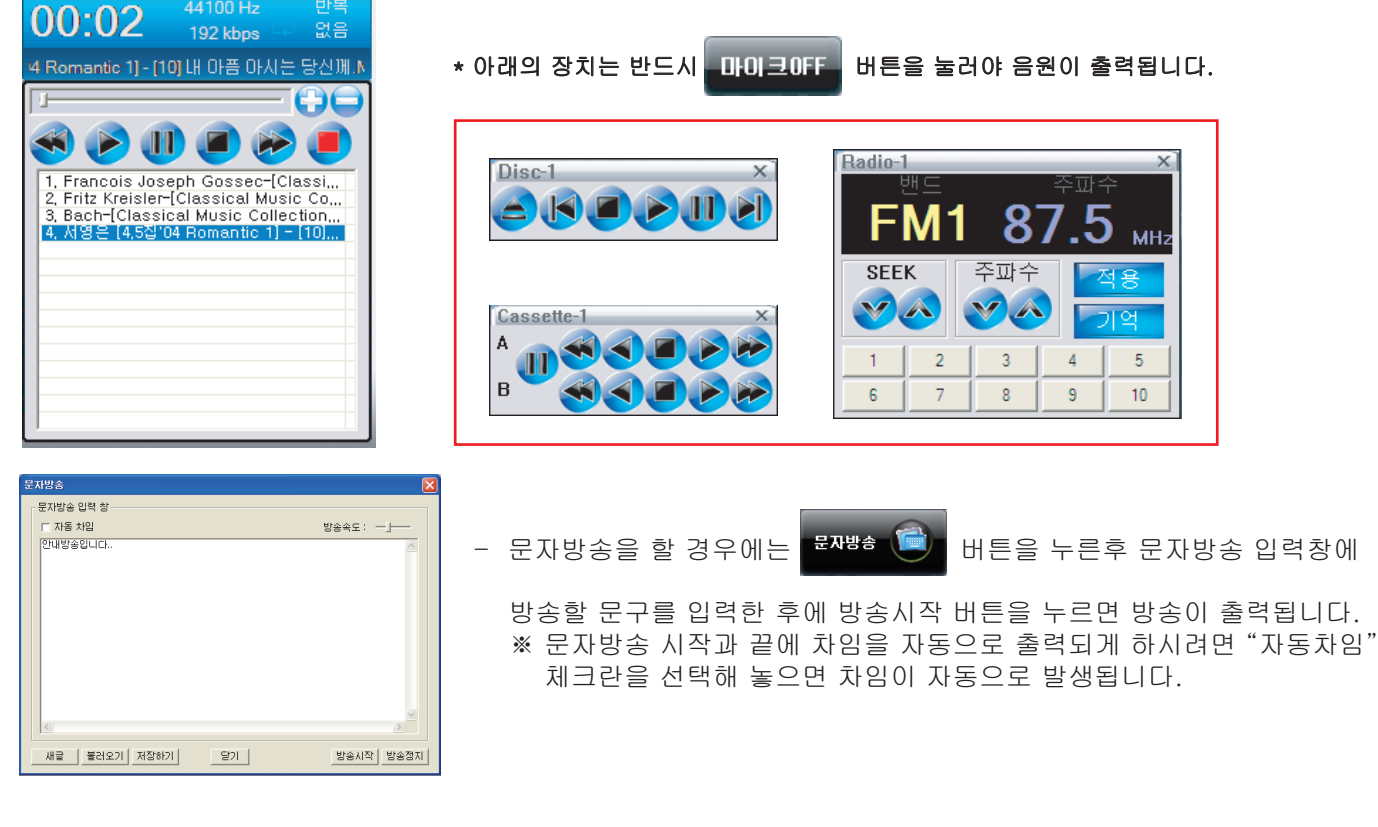

5. 재생중인 장비가 연결된 채널의 음량을 조절 합니다.

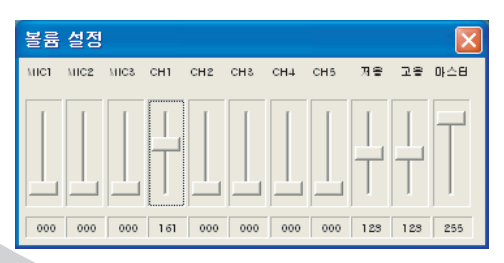

**25. DPA-Master**

6. 방송이 완료되면 방송 종료 버튼을 눌러서 방송을 종료합니다.

#### 제어 장비 구성

방송 시스템에 연결된 장비를 제어하는 기능으로, 제품이 연결되었을 경우에만 제어가 가능합니다. 모든 제품은 최대 5대까지만 제어가 가능합니다.

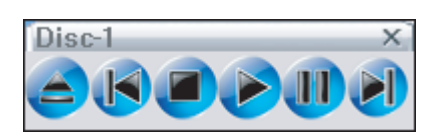

CD-9600 : COMPACT DISC PLAYER (3CD 플레이어)

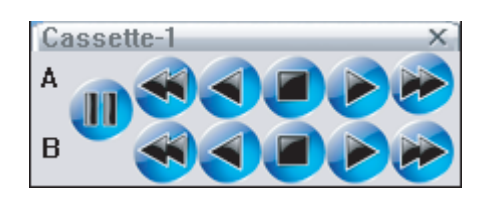

DC-9600 : LOGIC DOUBLE DECK (카세트 플레이어)

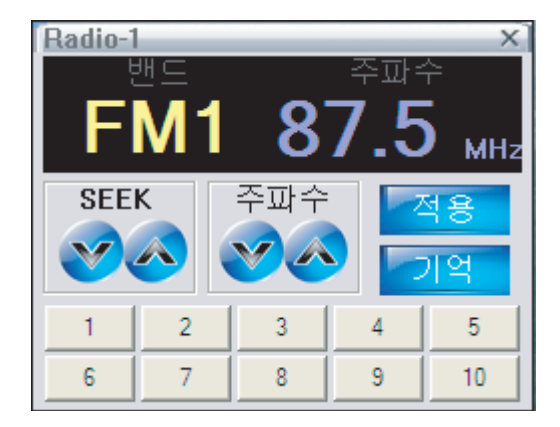

RT-9600 : DIGITAL TUNER (디지털 라디오 튜너)

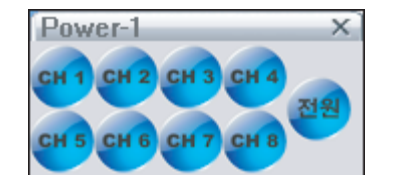

SP-9600 : SEQUENCY POWER SUPPLY (순차전원공급기)

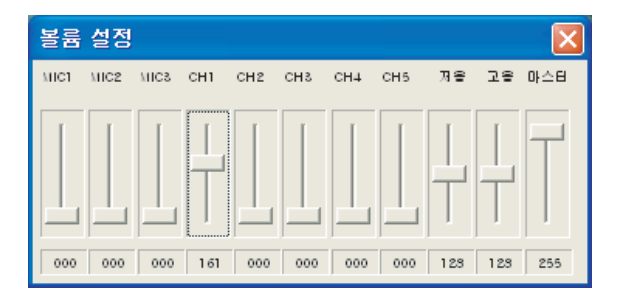

DPP-9600 : DIGITAL PRE AMPLIFIER (디지털 음량 조절기)

**DPA-Master .26**

#### 방송내역 검색 및 인쇄 (리포트)

소프트웨어에서 발생된 일반방송, 화재방송, 예약방송 등의 기록을 기간을 지정하여 검색하고 인쇄 할 경우 사용 합니다.

1. [방송내역] 버튼을 누릅니다.

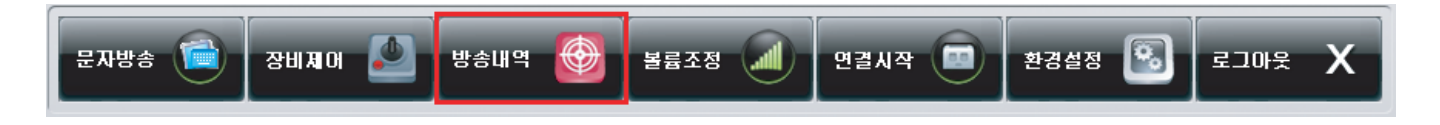

2. 검색하고자 하는 조건(방송구분, 기간)을 지정하고 [검색] 버튼을 누릅니다.

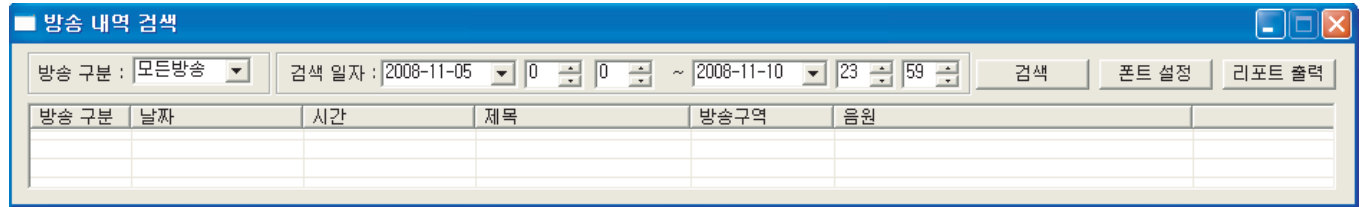

3. 검색이 완료되면 [리포트출력] 버튼을 누릅니다,

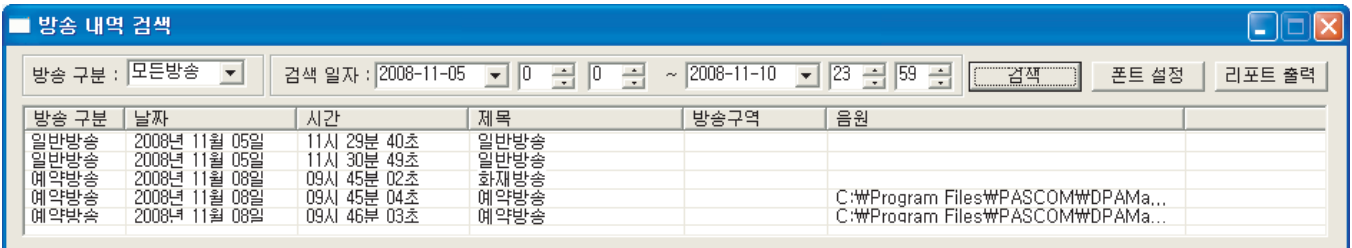

\* 인쇄시 글이 짤리거나 폰트가 작거나 크면, [폰트설정]을 눌러서 사용자에 맞게 변경하시기 바랍니다.

4. 인쇄할 프린터를 지정하고 [인쇄] 버튼을 눌러 인쇄합니다.

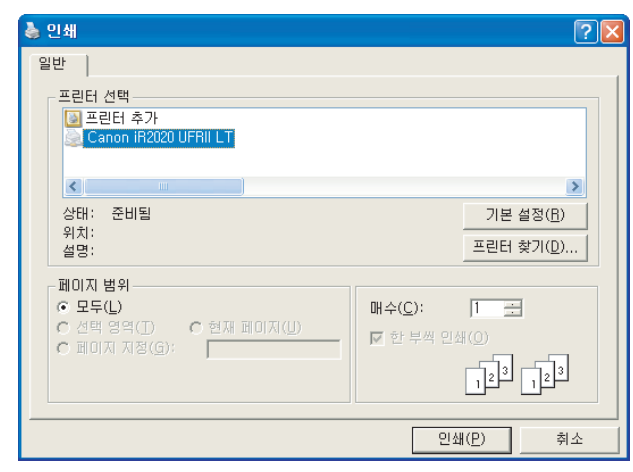

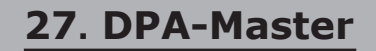

#### 원격 지역 접속 방송

11페이지 클라이언트 지역 정보를 설정한 곳에 한하여 원격으로 접속하여 방송을 할 수 있습니다.

\* 원격접속시 윈도우의 자체 방화벽이 설정되어 있는 경우에는 접속이 안될 수 있습니다.

1. [연결시작] 버튼을 누릅니다.

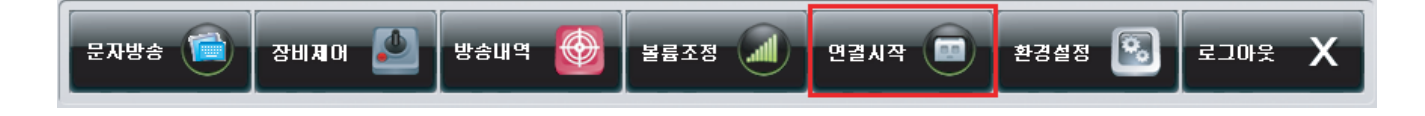

2. 접속할 클라이언트 이름을 선택하고 연결 버튼을 누릅니다.

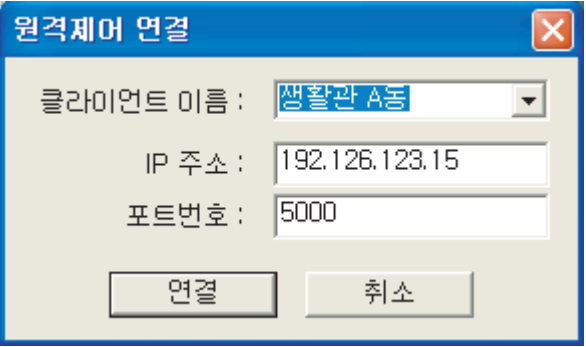

3. 접속이 완료되면 클라이언트의 화면으로 바뀌게 되며, 방송하는 방법은 시스템운용 방법과 동일합니다.

#### PC 볼륨 제어

1. [볼륨조정] 버튼을 누릅니다.

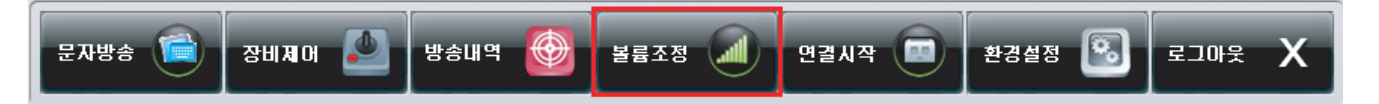

믹서장치에서 조정 할 입력이나 출력장치를 선택하고 볼륨을 조절하시면 됩니다.

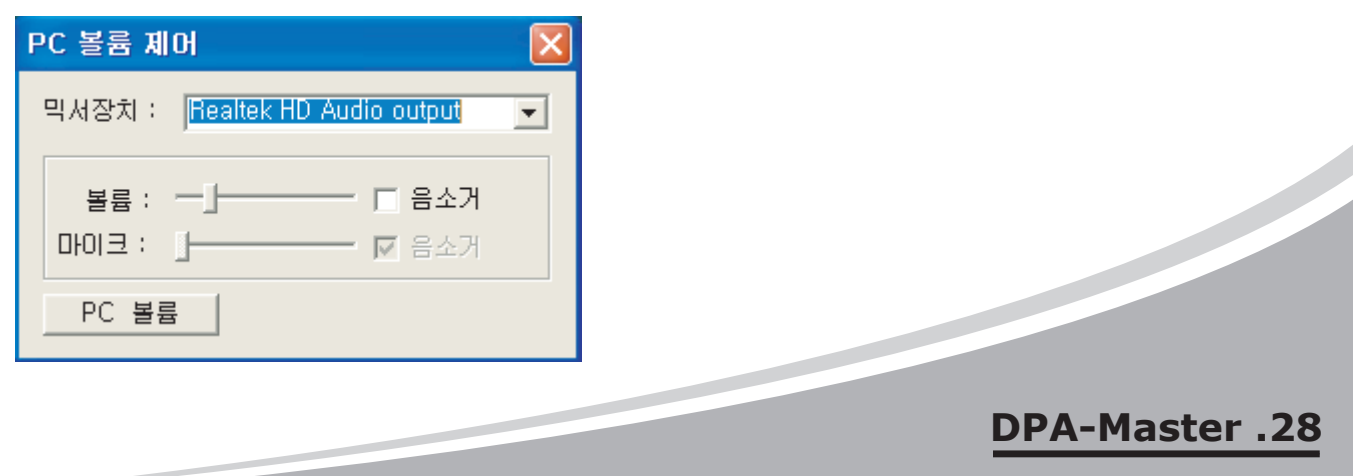

#### USB 드라이버 설치방법

1. DSV-9600의 USB 단자를 PC에 연결하고 아래와 같이 선택하고 다음 버튼을 누릅니다.

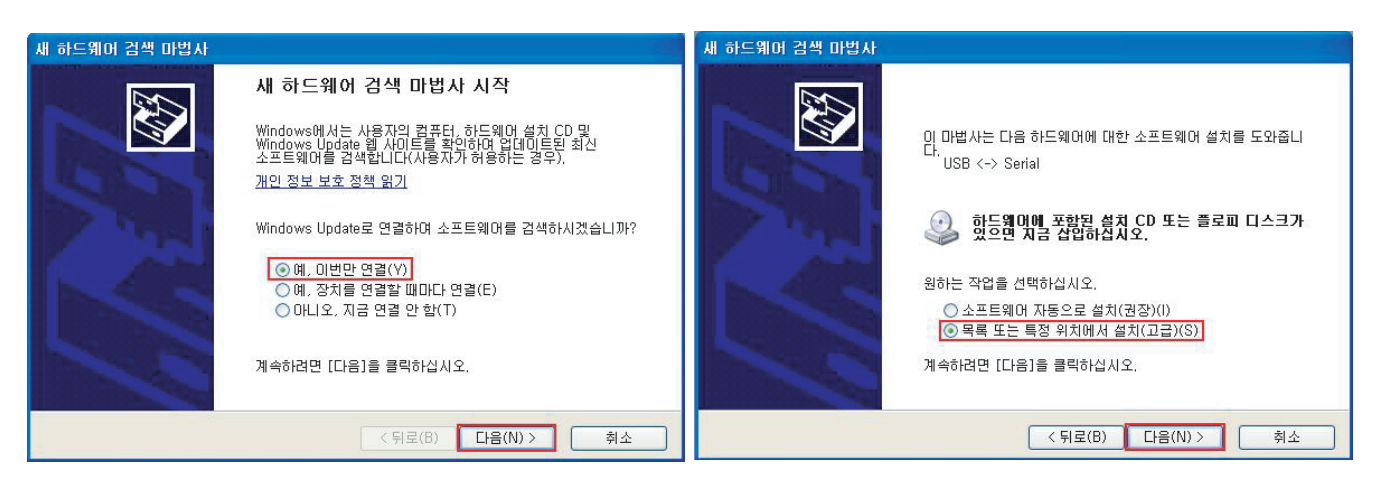

2. USB 드라이버가 있는 경로를 아래와 같이 지정하고 다음 버튼을 누릅니다.

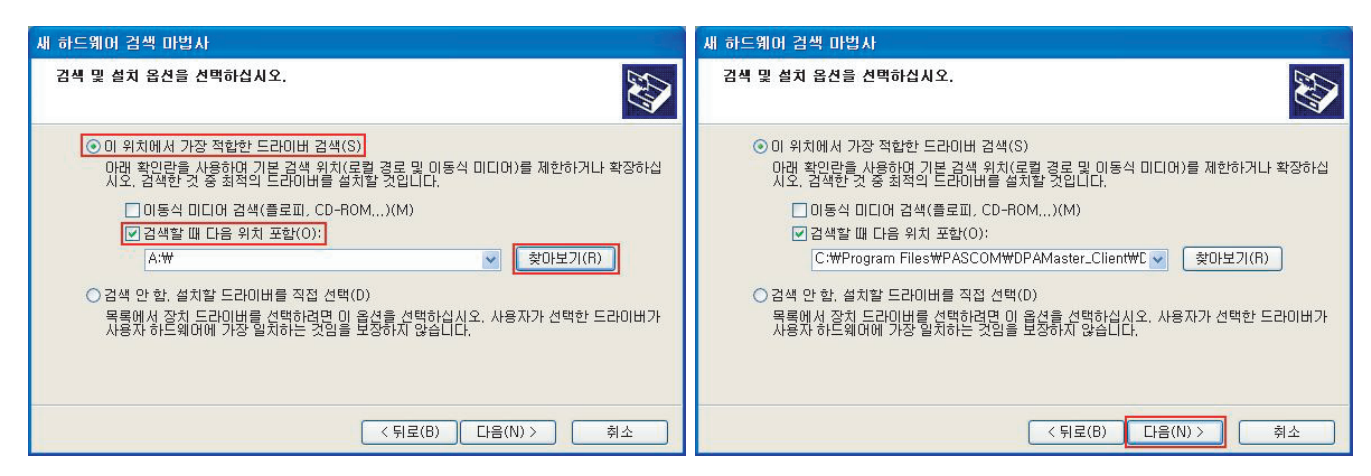

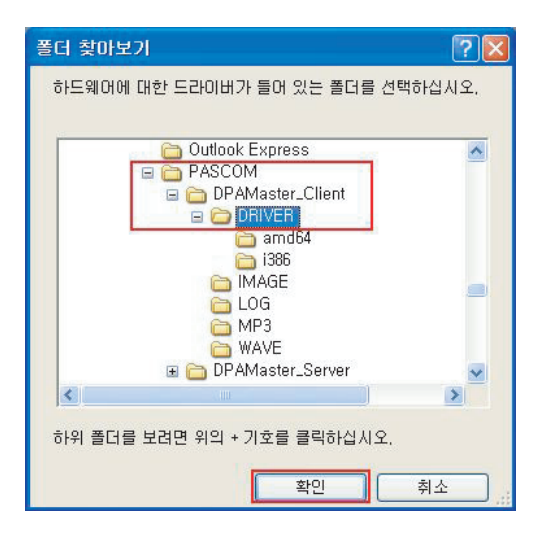

**29. DPA-Master**

3. 아래와 같이 설치가 완료되면 마침 버튼을 누르세요

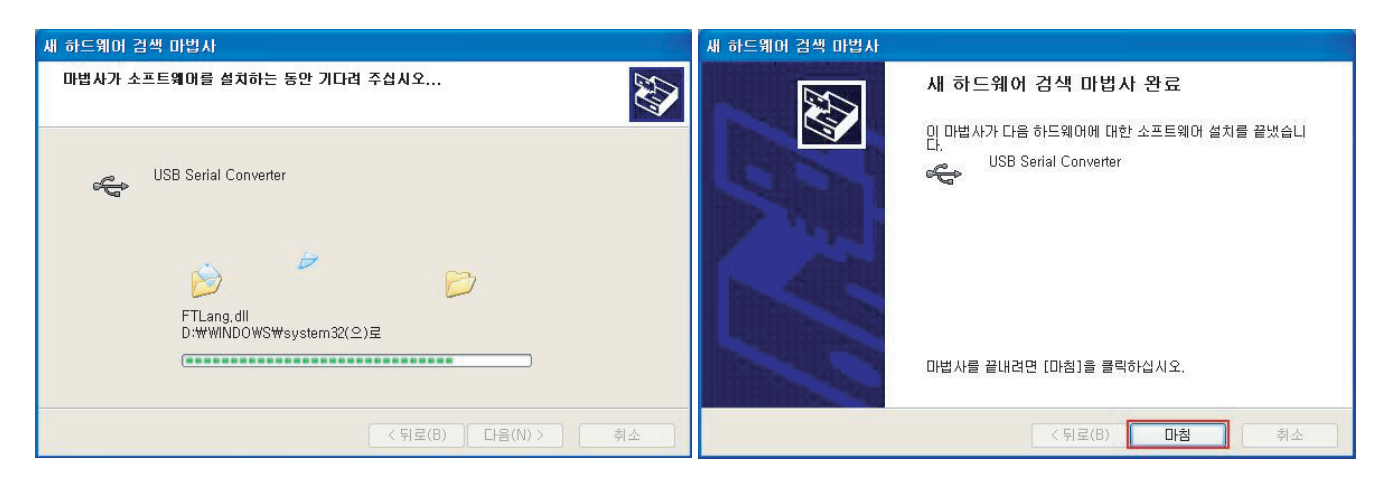

- 4. 같은 설치상황이 2번 반복되며, 2번 모두 1, 2, 3항목대로 설치가 완료되면 장치인식이 완료 된 것입니다.
- 5. 만약 아래와 같은 창이 발생 할 경우에는 다음과 같이 설치 하십시오.

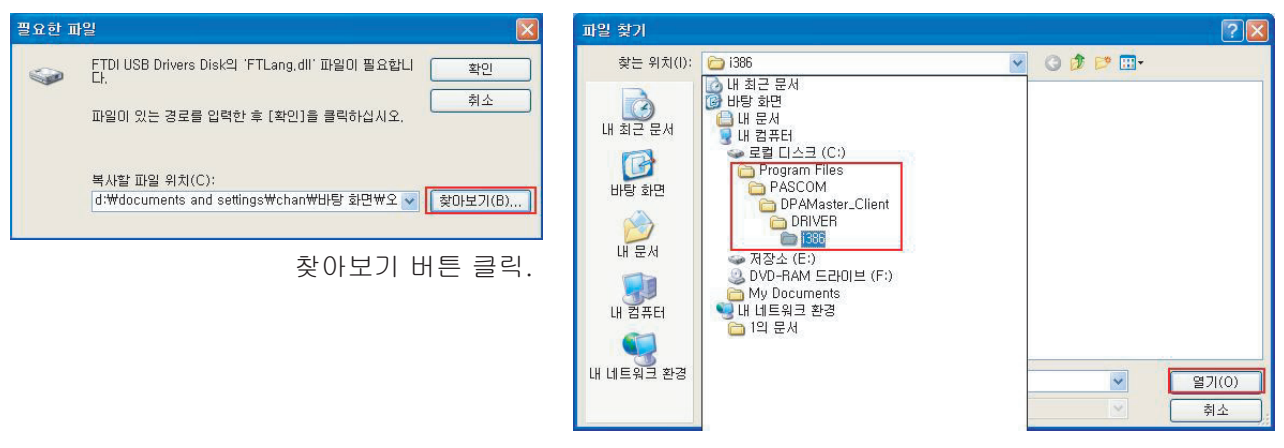

i386 폴더를 지정하고 열기 버튼 클릭.

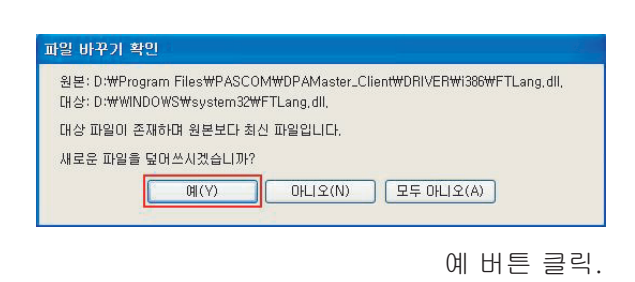

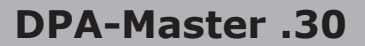

#### 사운드 장치 설정방법

PC 시스템마다 사운드장치 하드웨어가 다르므로 반드시 설치 할 PC의 사운드장치를 확인하여 설정해 주셔야 음성출력과 마이크 방송을 하실 수 있습니다. 잘못설정된 경우 마이크방송이 안될 수 있습니다.

1. [시작] - [설정] - [제어판] - [성능 및 유지관리] - [시스템]을 클릭합니다. 상단 [하드웨어]탭을 선택하고 [장치관리자]를 클릭합니다.

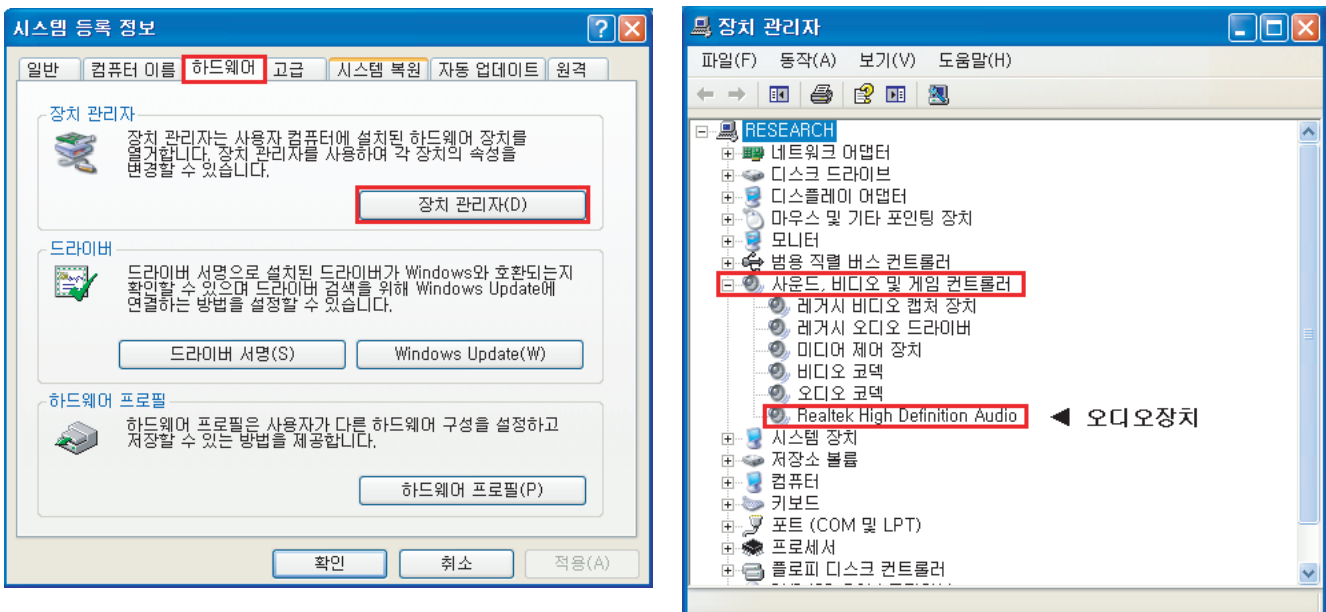

PC의 오디오장치를 확인합니다.

2. PC 오디오장치의 항목에 따라 설정하시기 바랍니다. - Realtek High Definition Audio 인 경우

**31. DPA-Master**

[시작] - [설정] - [제어판] - [사운드, 음성 및 오디오장치] - [Realtek HD 오디오 구성]을 클릭합니다.

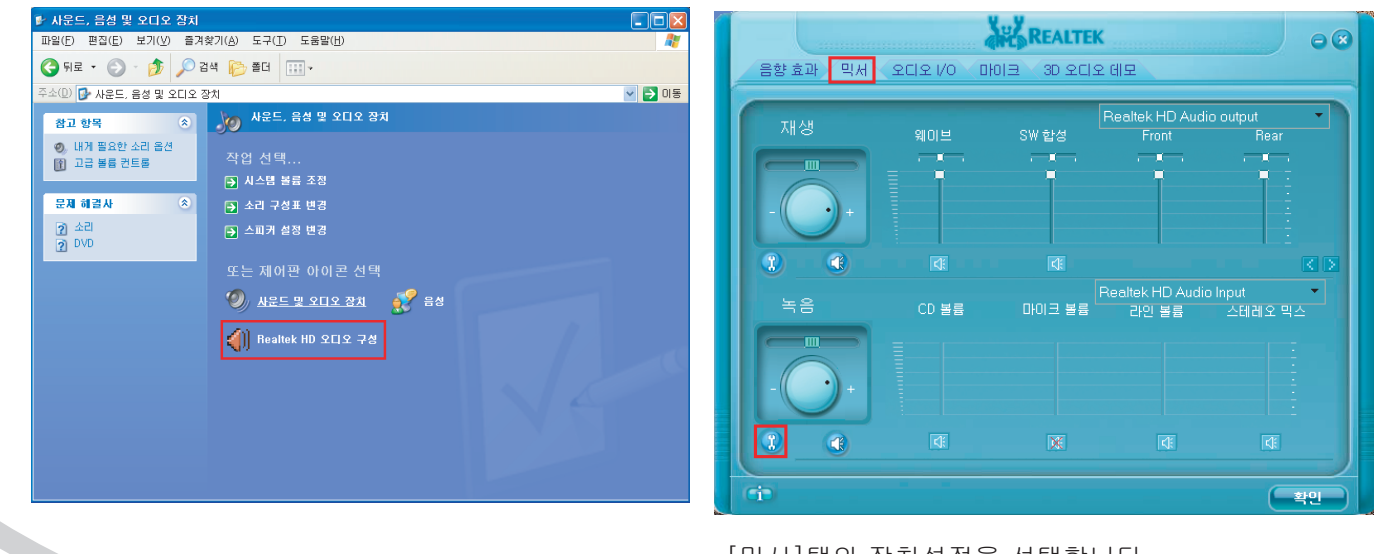

[믹서]탭의 장치설정을 선택합니다.

[녹음 멀티 스트리밍 사용가능] 체크항목이 있으면 V 체크를 하고, 없는경우에는 무시하고 확인버튼을 누릅니다.

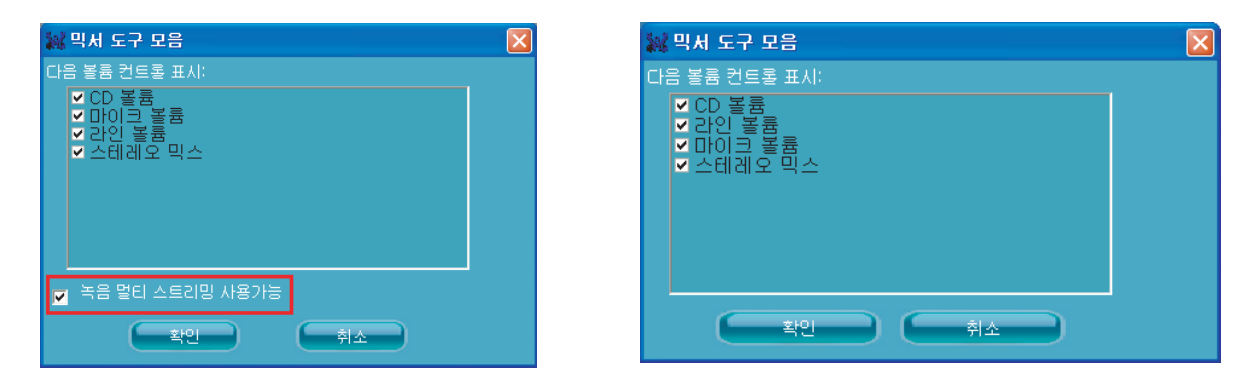

안내 메세지박스가 발생되면 [확인]버튼을 누르고, 녹음항목에서 "마이크볼륨"을 제외한 나머지를 음소거 합니다.

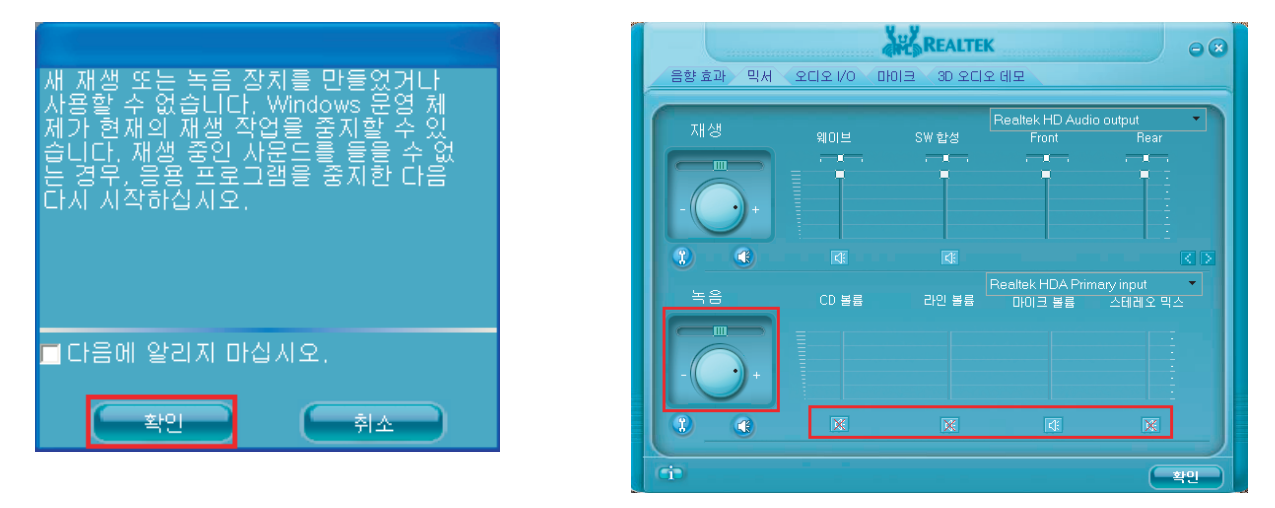

녹음의 볼륨량을 최대, 마이크볼륨외 나머지 음소거.

#### 설정완료

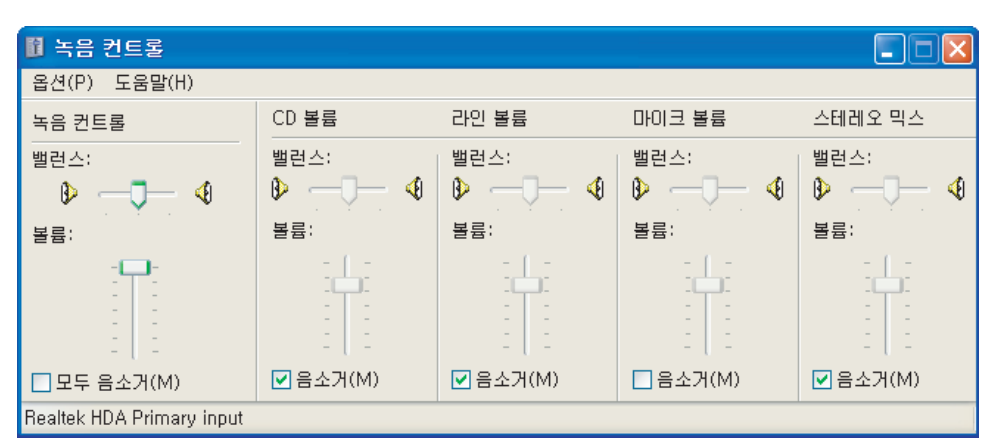

**DPA-Master .32**

- Realtek AC'97 Audio 인 경우

[시작] - [설정] - [제어판] - [사운드, 음성 및 오디오장치] - [시스템 볼륨조정]을 클릭합니다.

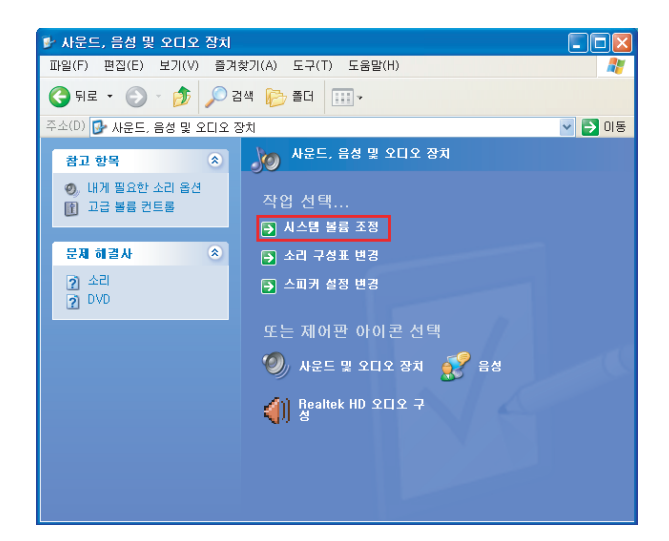

[옵션] - [속성]을 클릭합니다.

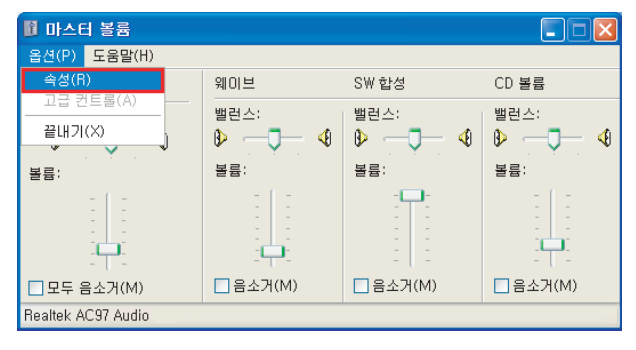

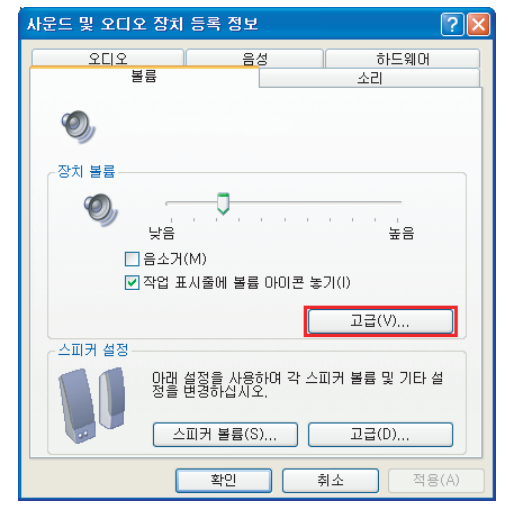

[장치볼륨] 항목의 [고급]을 클릭합니다.

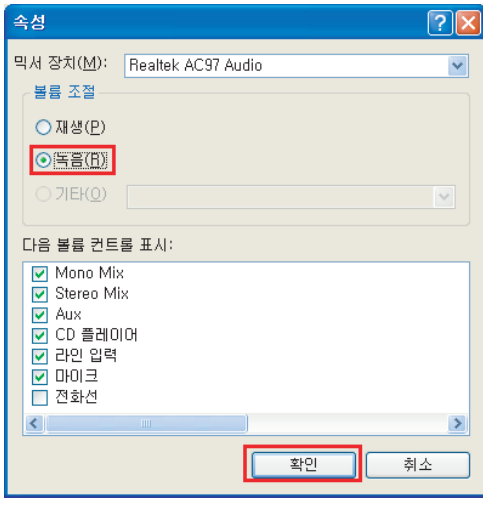

[녹음]을 선택하고 확인을 클릭합니다.

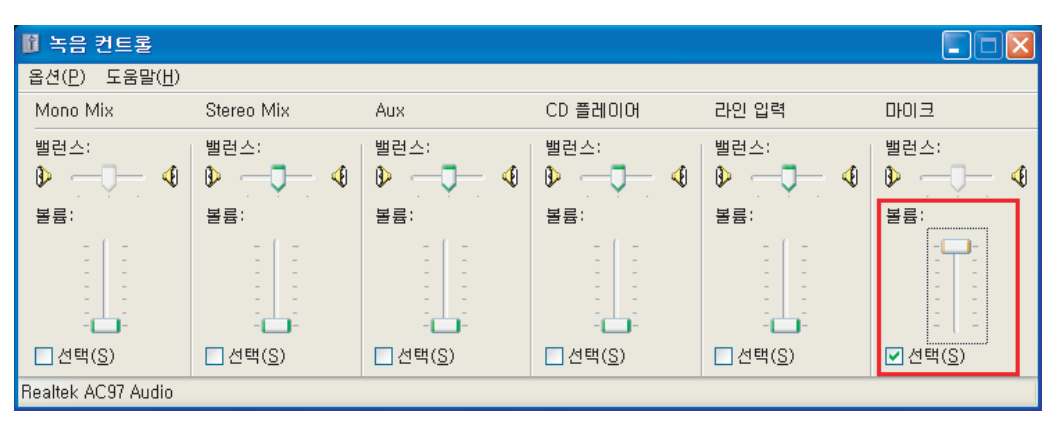

[마이크]을 선택하고 볼륨량을 최대로하면 설정이 완료된 것입니다.

## **33. DPA-Master**

- VIA High Definition Audio 인 경우

[시작] - [설정] - [제어판] - [사운드, 음성 및 오디오장치] - [시스템 볼륨조정]을 클릭합니다.

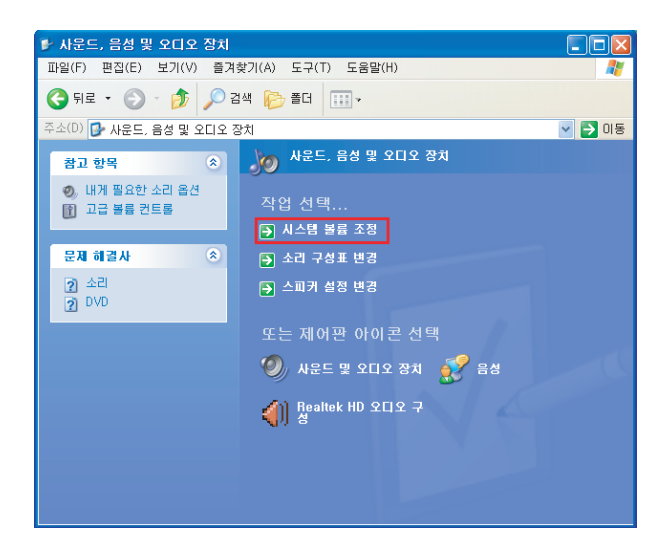

[옵션] - [속성]을 클릭합니다.

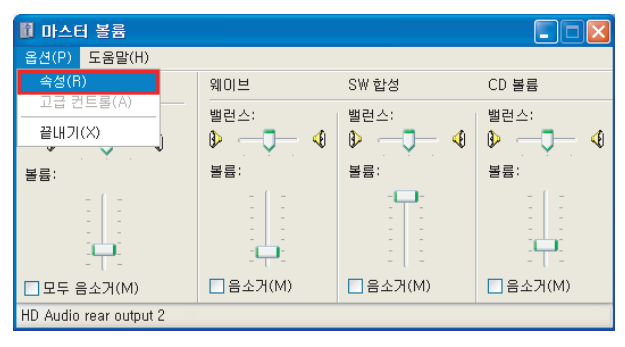

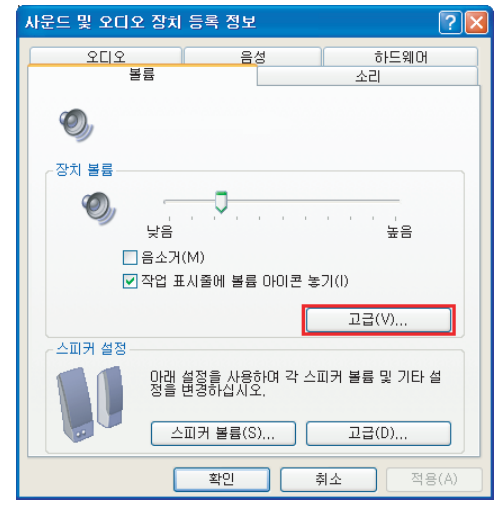

[장치볼륨] 항목의 [고급]을 클릭합니다.

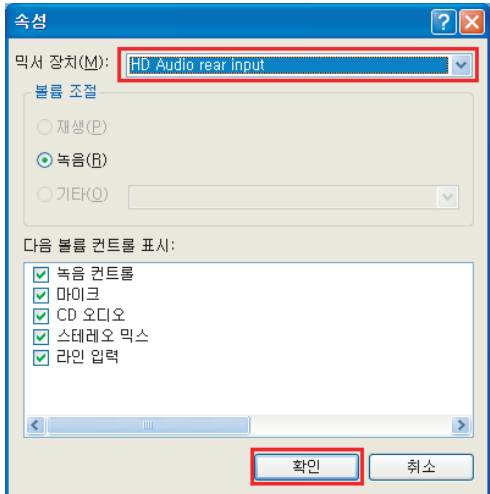

[HD Audio rear input]을 선택하고 확인을 클릭합니다.

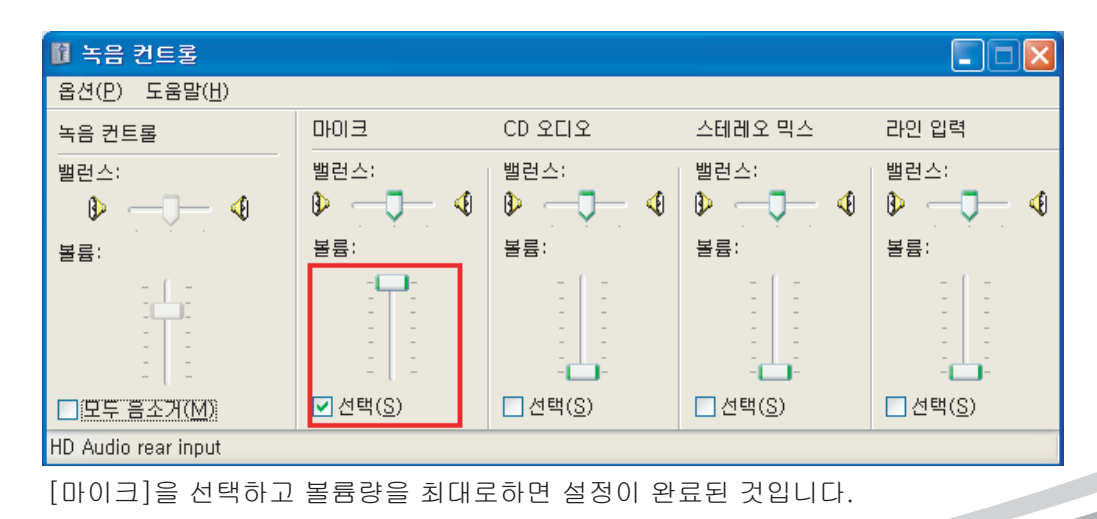

**DPA-Master .34**

<u>Singlet project project project project project project project project project project project project project project project project project project project project project project project project project project proje</u>

## 제 품 보 증 서

٦

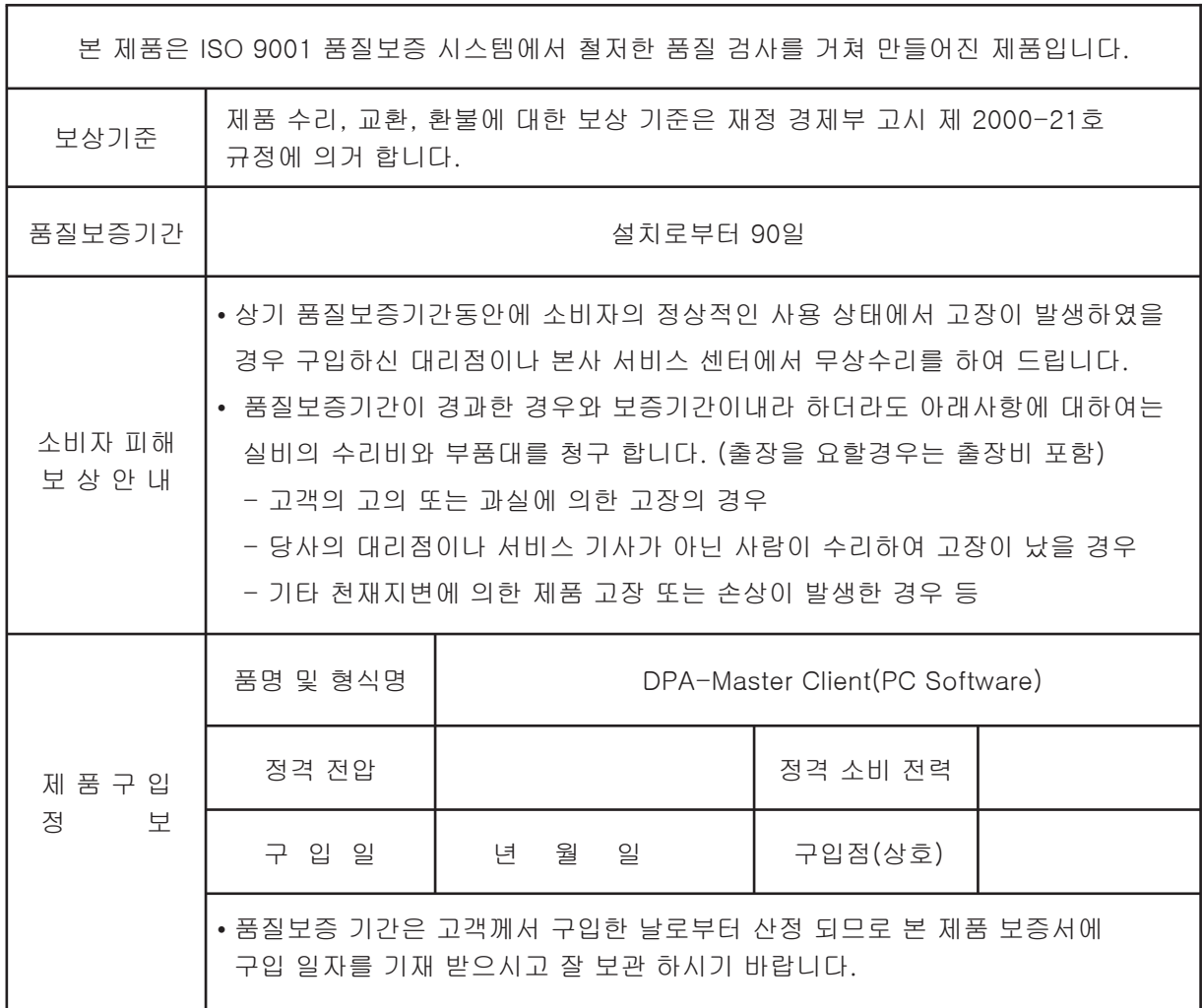

## 주식회사 파스컴

본사 및 공장 : 경기도 성남시 중원구 상대원동 513-12 TEL : (031)733-1060,1063 FAX : (031)733-1059 A / S 센터 : 경기도 성남시 중원구 상대원동 513-12 TEL : (031)733-1060,1063 FAX : (031)733-1059 E-MALL : pmt @ ipascom.com HOME PAGE : http :// www. ipascom.com

# **IPASCOM**

MADE IN KOREA www.ipascom.com